# Canon **PIXMA G2410 series PIXMA G2510 series**

**دليل البدء Посібник для початку роботи Руководство по началу работы Démarrage Para Começar Guía de inicio Getting Started**

> Read **Safety and Important Information** (addendum) first.

Lea primero **Información de seguridad e información importante** (apéndice).

Leia **Informações Importantes e Sobre Segurança** (adendo) primeiro.

Lire **Sécurité et informations importantes** (addendum) en premier.

Спершу прочитайте розділ **Інформація щодо безпеки й важливі відомості** (додаток). В первую очередь прочтите раздел **Информация о безопасности и важные сведения** (приложение).

اقرأ **معلومات الأمان والمعلومات الـهامة (**بالملحق) أولأ<sub>.</sub>

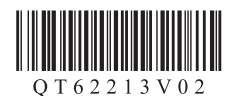

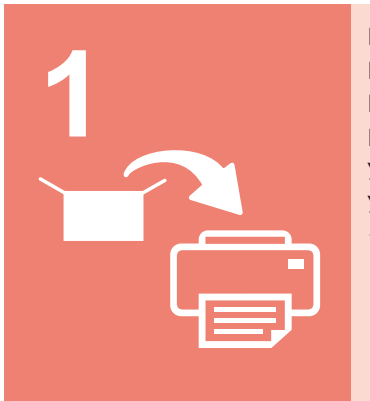

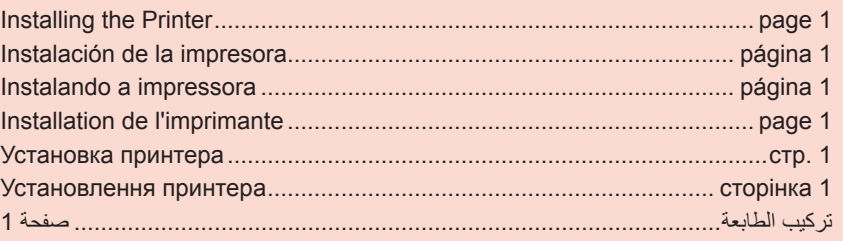

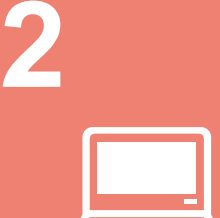

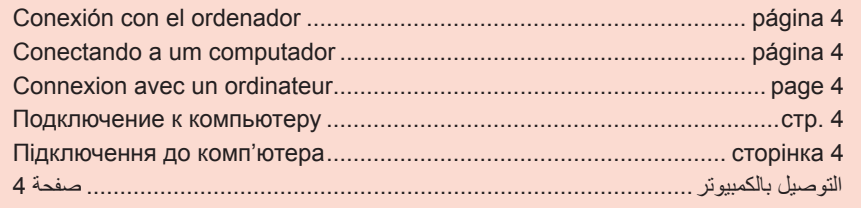

Connecting with Computer...................................................................... page 4

Як тримати принтер Парт Довідкові відео Как держать принтер Пинформационные видеоролики Manipulation de l'imprimante Vidéos explicatives Como segurar a impressora Filmes explicativos Cómo sujetar la impresora | Películas explicativas How to Hold Printer **Explanatory Movies** 

أفالم توضيحية كيفية حمل الطابعة

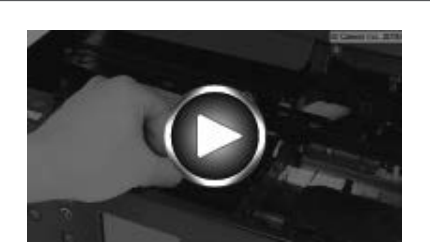

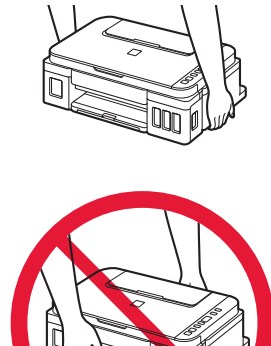

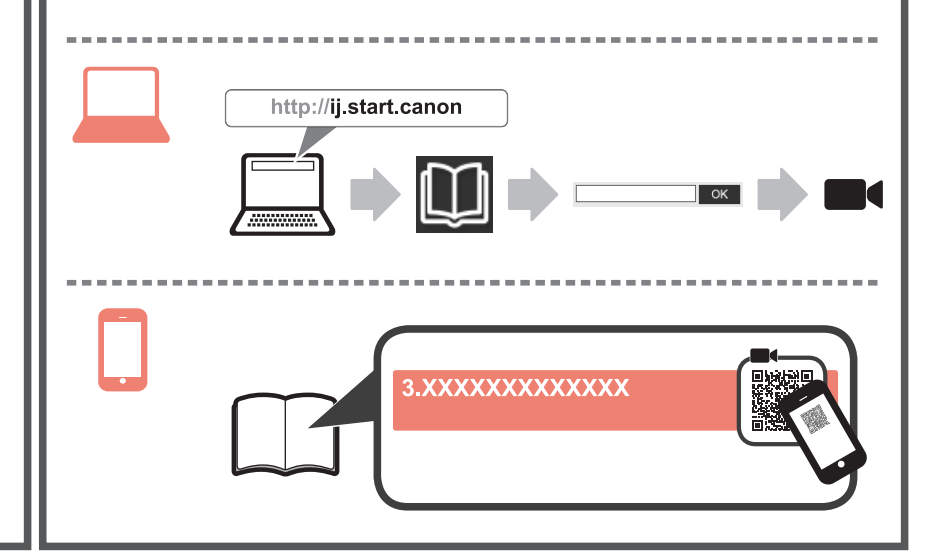

### **1. Checking Included Items**

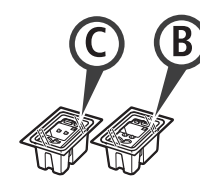

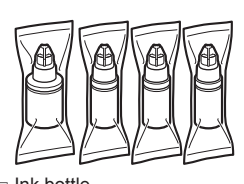

□ Cartridge □ Ink bottle

- □ Power cord
- □ Setup CD-ROM for Windows PC
- □ Safety and Important Information
- □ Getting Started (this manual)

#### **2. Removing Packing Materials**

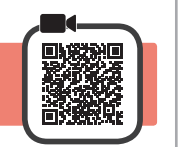

- **1** Remove the packing materials (such as orange tape) from outside the printer.
- 2 **0** Open the scanning unit / cover. **2** Remove the orange tape and the protective material and discard them.

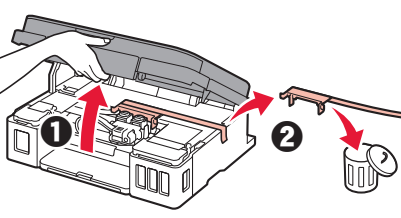

**3. Installing the Cartridge**

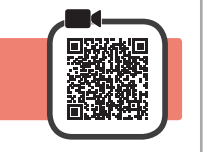

**1** Open the cartridge locking cover.

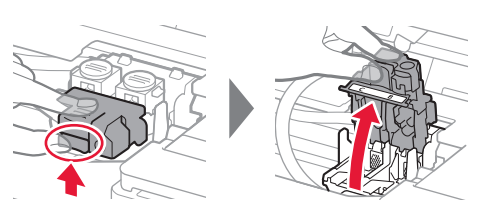

**2** Take out each cartridge from the package and remove the label.

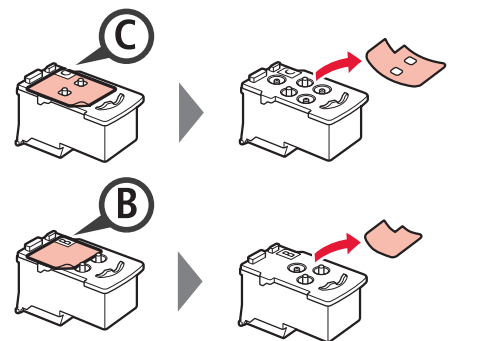

**3** Remove the protective tape.

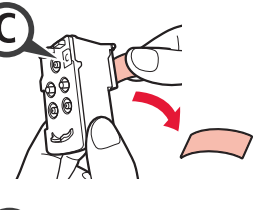

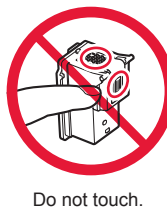

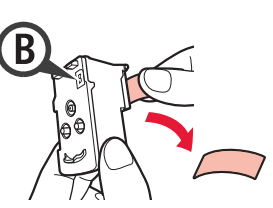

**4** Insert the C (color) cartridge on the left and the B (black) cartridge on the right.

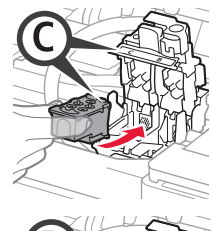

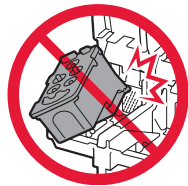

- 
- Do not bump it against the surrounding parts.
- **5** Close the cartridge locking cover and push it down.
	-

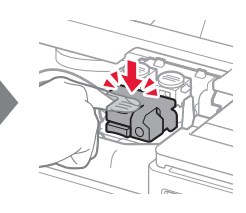

**6** Press down both joint buttons completely.

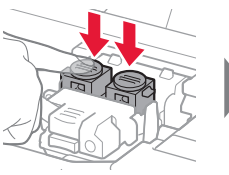

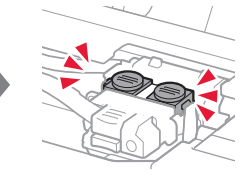

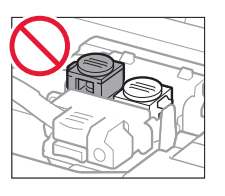

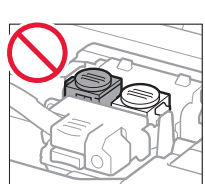

### **4. Turning on Printer**

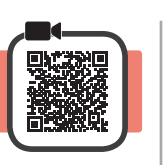

**1** LIFT UP the scanning unit / cover, and then close it.

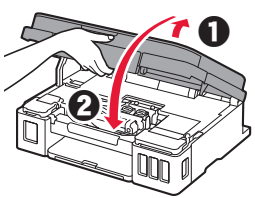

**2** Connect the power cord.

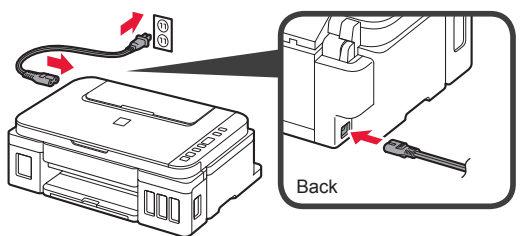

Do not connect any cables except the power cord yet.

**3** Press the **ON** button.

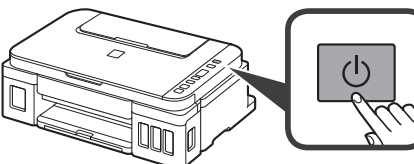

**4** Confirm that  $\bullet$  (Ink icon) and  $\bullet$  are displayed on the screen.

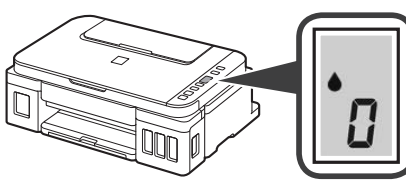

If a different screen appears, refer to "If any of the following screens appear" on page 3 to resolve the error.

### **5. Pouring Ink**

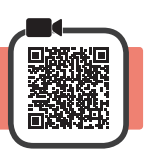

This product requires careful handling of ink. Ink may splatter when the ink tanks are filled with ink. If ink gets on your clothes or belongings, it may not come off.

**1** Open the scanning unit / cover.

**2** Open the ink tank cover.

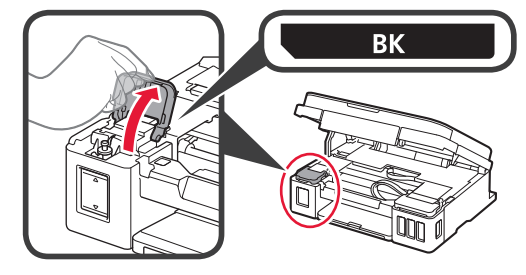

**3** Grab and remove the tank cap of the ink tank.

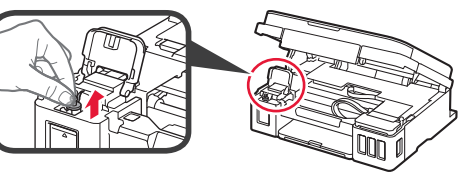

**4** Hold the ink bottle upright and remove the bottle cap.

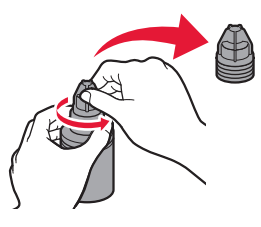

**5** Insert the nozzle of the ink bottle into the inlet and stand the ink bottle upside down.

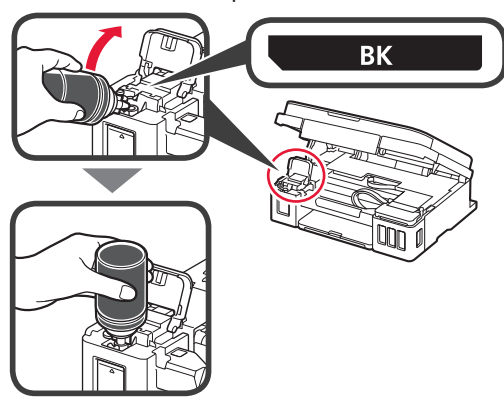

**6** Pour all ink into the ink tank. Confirm that the ink has been filled to the upper limit line (A).

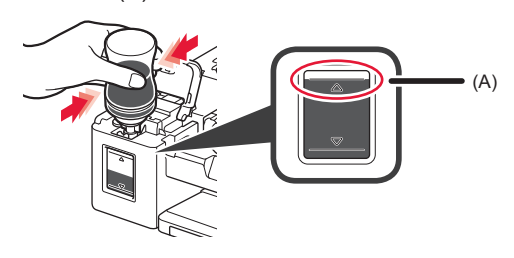

#### **7** Replace the tank cap securely.

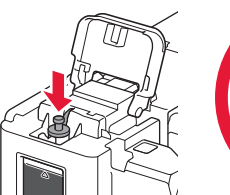

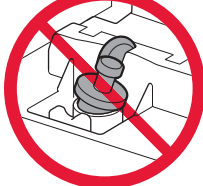

**8** Close the ink tank cover.

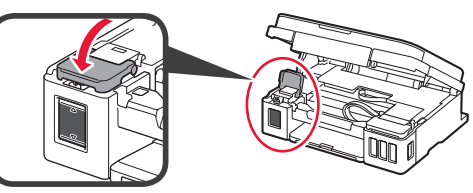

**9** Repeat steps 2 to 8 to pour all ink into the corresponding ink tanks on the right according to the label.

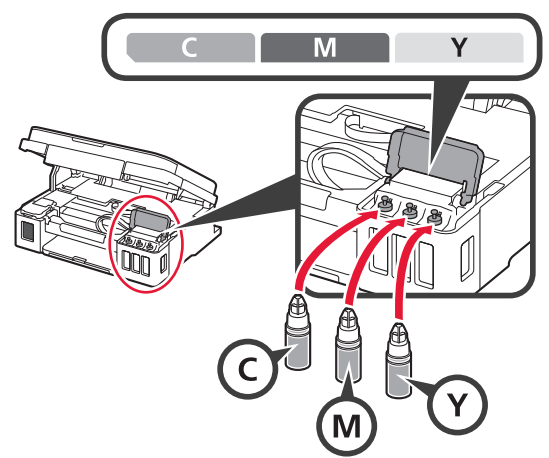

Confirm that the ink has been filled to the upper limit line (A).

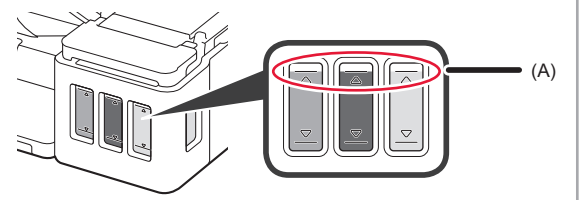

**10** LIFT UP the scanning unit / cover, and then close it.

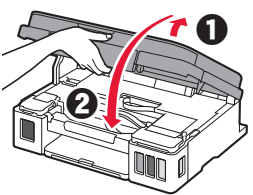

#### **6. Preparing the Ink System**

**1** Press the **Black** button and confirm that **(Ink**) icon) disappears.

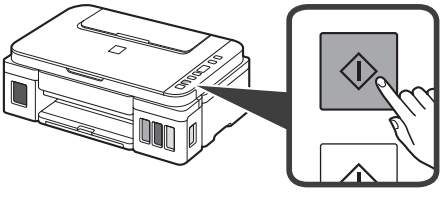

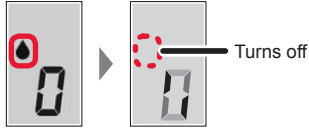

Ink preparation takes about 5 to 6 minutes. Proceed to the next page.

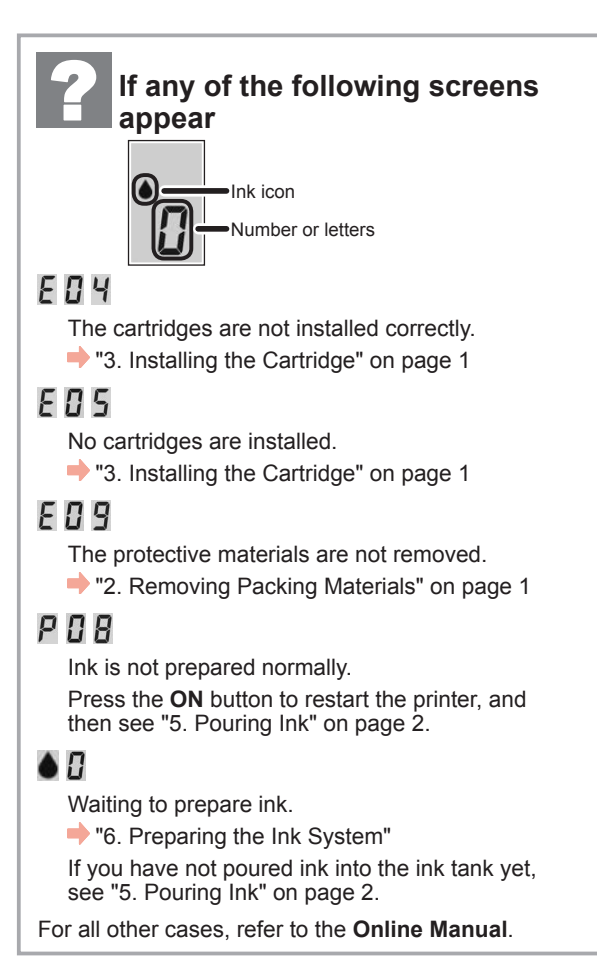

#### **7. Connecting to Computer**

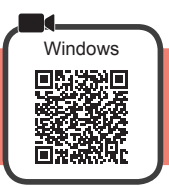

You need a connection setup for each computer. Proceed with the setup from step 1 for each computer.

If you use the printer while it is not connected to a computer, confirm that  $\mathbf i$  is displayed on the printer's screen. The setup is now complete.

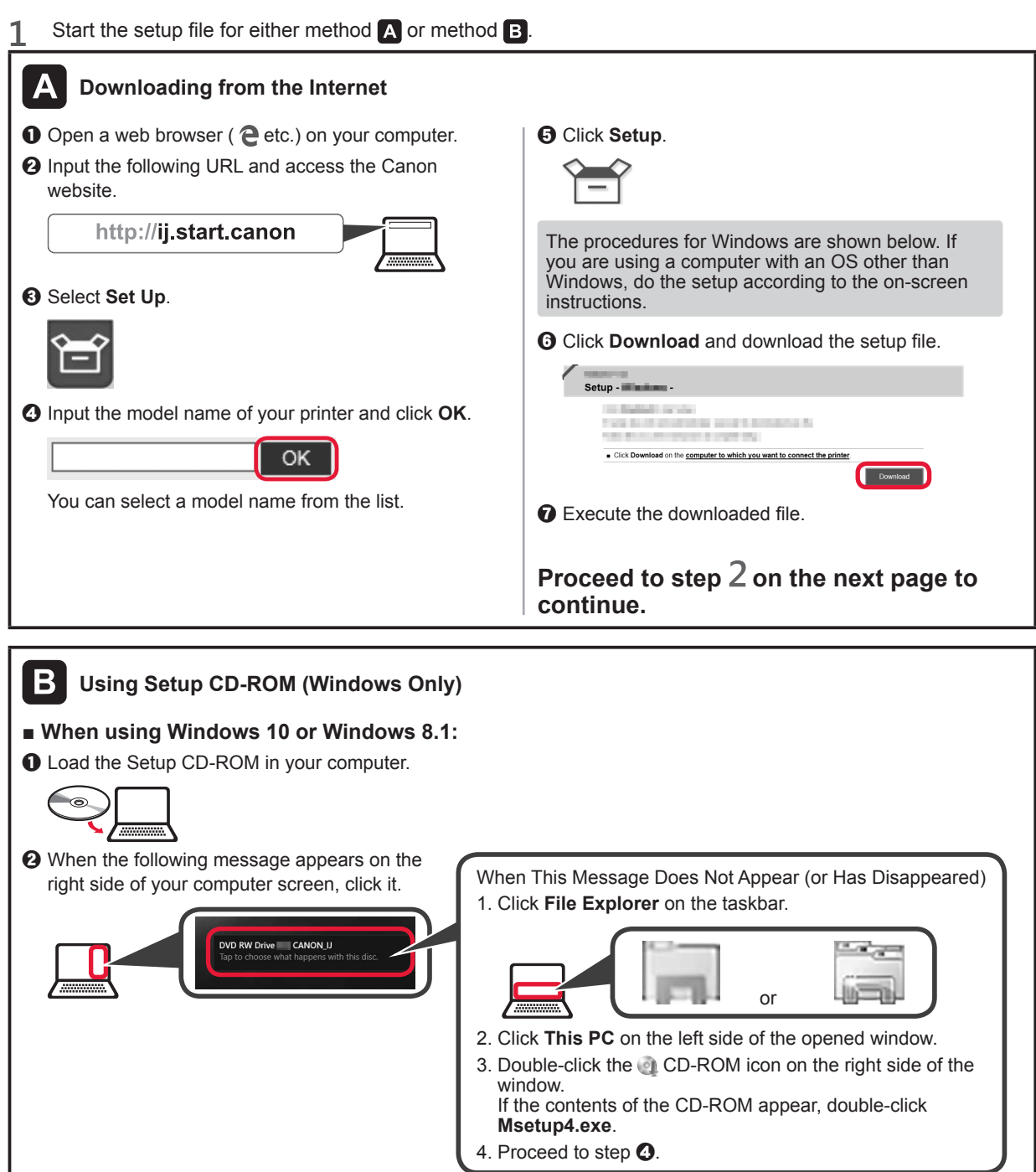

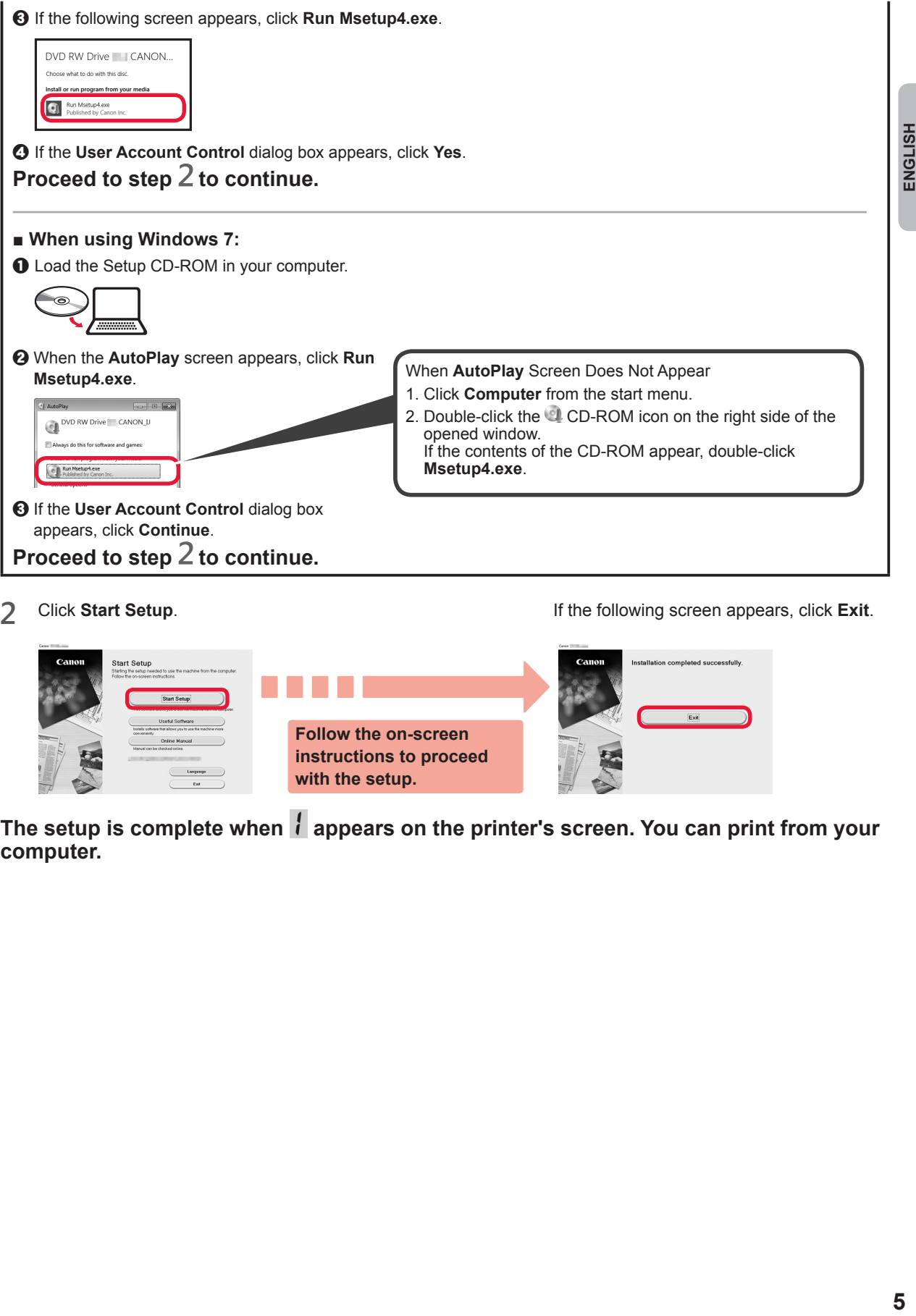

**2** Click **Start Setup**. If the following screen appears, click **Exit**.

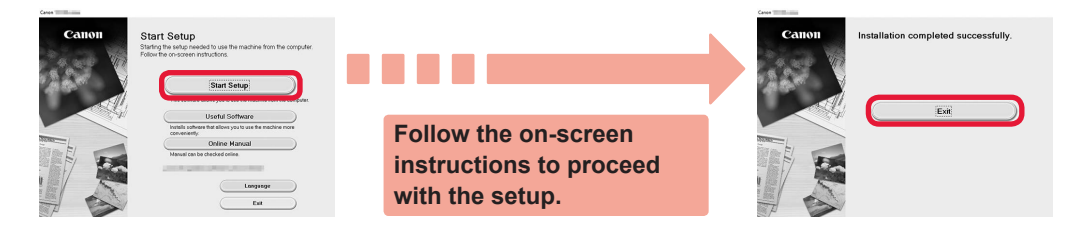

The setup is complete when  $l$  appears on the printer's screen. You can print from your **computer.**

ENGLISH

#### **Loading Paper**

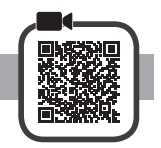

**1** Open the paper support.

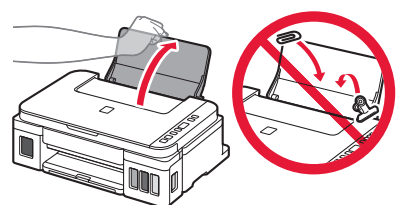

**2** Slide the right paper guide to the end.

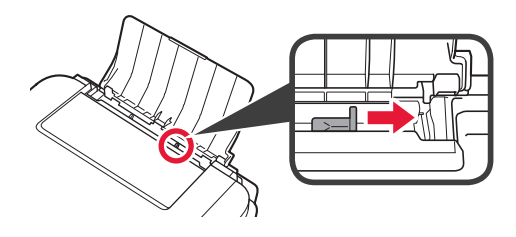

**3 0** Load paper with the print side facing up.  $\Theta$  Slide the right paper guide to align it with the side of the paper stack.

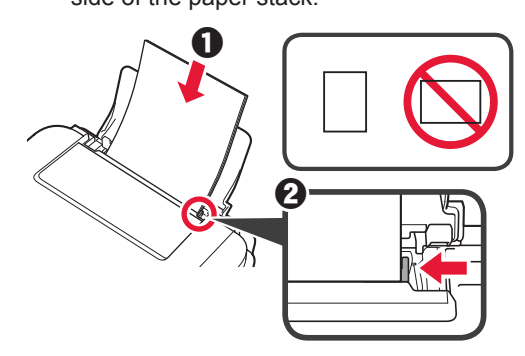

**4 0** Pull out the paper output tray.  $\Theta$  Open the output tray extension.

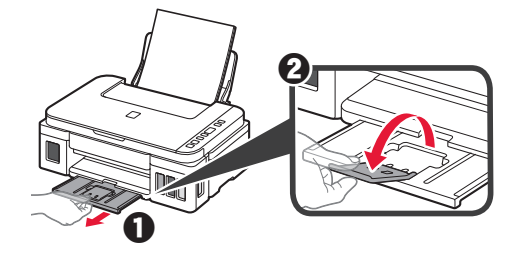

#### **Transporting Your Printer**

When relocating the printer, make sure of the following. Refer to the **Online Manual** for details.

#### **Check that both joint buttons are pressed down completely to avoid ink leaks.**

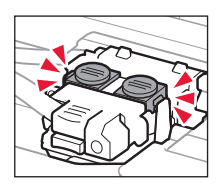

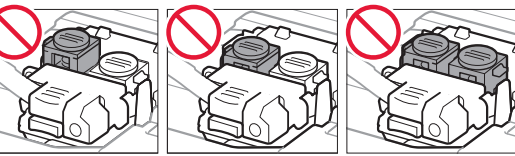

#### **Pack the printer in a plastic bag in case ink leaks.**

- Pack the printer in a sturdy box so that it is placed with its bottom facing down, using sufficient protective material to ensure safe transport.
- Do not tilt the printer. Ink may leak.
- Please handle with care and ensure the box remains flat and NOT turned upside down or on its side, as the printer may be damaged and ink in the printer may leak.
- When a shipping agent is handling transport of the printer, have its box marked "THIS SIDE UP" to keep the printer with its bottom facing down. Mark also with "FRAGILE" or "HANDLE WITH CARE".

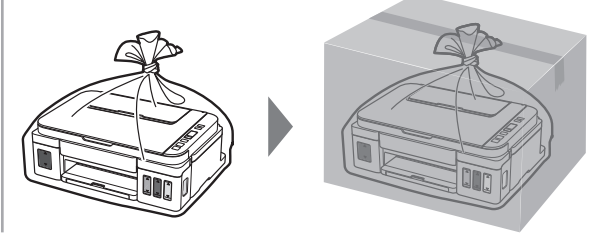

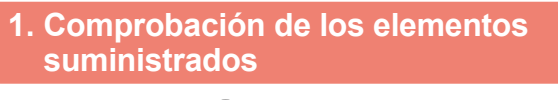

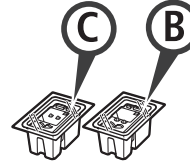

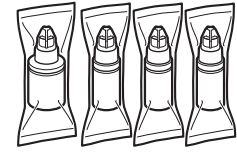

□ Cartucho □ Frasco de tinta

- □ Cable de alimentación
- □ CD-ROM de instalación para Windows PC
- □ Información de seguridad e información importante
- □ Guía de inicio (este manual)

#### **2. Retirar los materiales de protección**

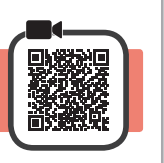

- **1** Retire los materiales de empaquetado (como la cinta naranja) del exterior de la impresora.
- 2 **0** Abra la cubierta/unidad de escaneado.
	- $\odot$  Retire la cinta naranja y el material de protección y deséchelos.

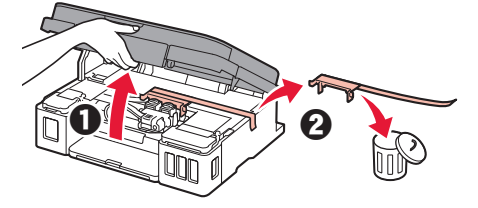

#### **3. Instalar el cartucho**

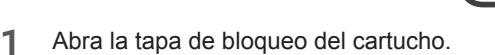

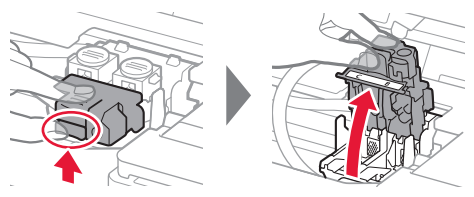

**2** Saque cada cartucho del paquete y retire la etiqueta.

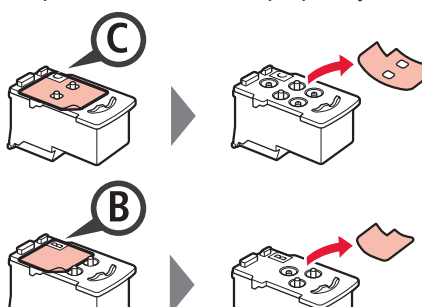

**3** Retire la cinta protectora.

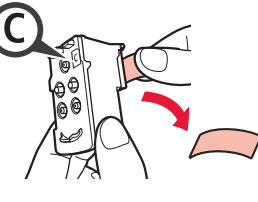

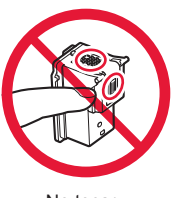

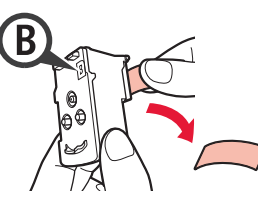

**4** Inserte el cartucho <sup>C</sup> (color) en la parte izquierda y el cartucho B (negro) en la parte derecha.

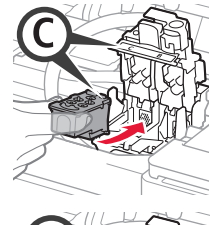

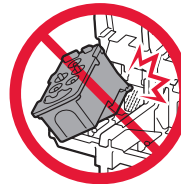

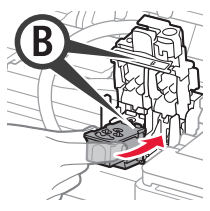

No golpear contra los objetos de alrededor.

**5** Cierre la tapa de bloqueo del cartucho y presione hacia abajo.

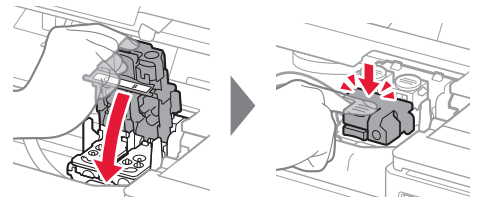

**6** Presione hacia abajo ambos botones de unión completamente.

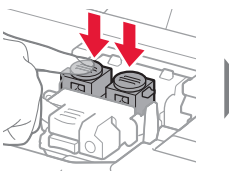

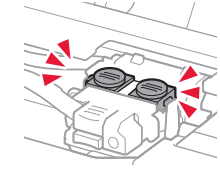

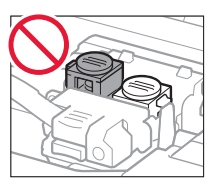

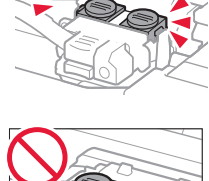

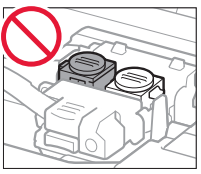

#### **4. Encender la impresora**

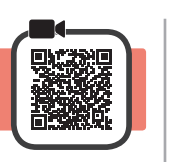

**1** LEVANTE la cubierta/unidad de escaneado y luego ciérrela.

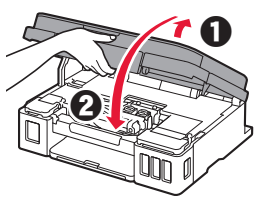

**2** Conecte el cable de alimentación.

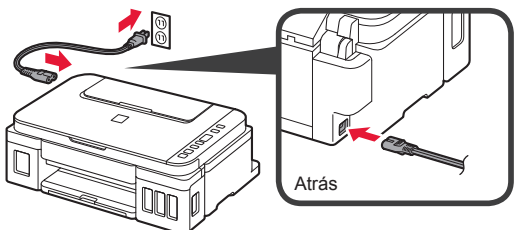

No conecte ningún cable excepto el de alimentación.

**3** Pulse el botón **ACTIVADO (ON)**.

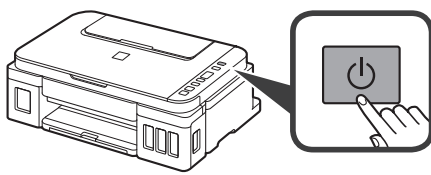

**4** Confirme que (icono Tinta (Ink))  $y \cdot f$  se muestran en la pantalla.

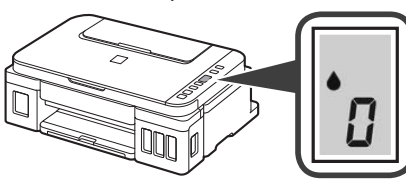

Si aparece una pantalla diferente, consulte "Si parece alguna de las siguientes pantallas" en la página 3 para resolver el error.

#### **5. Verter la tinta**

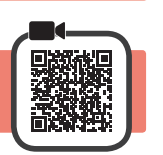

Este producto un tratamiento cuidadoso de la tinta, ya que puede salpicar cuando se rellenan de tinta los depósitos de tinta. Es posible que las manchas de tinta no salgan de la ropa u otras pertenencias.

**1** Abra la cubierta/unidad de escaneado.

**2** Abra la cubierta del depósito de tinta.

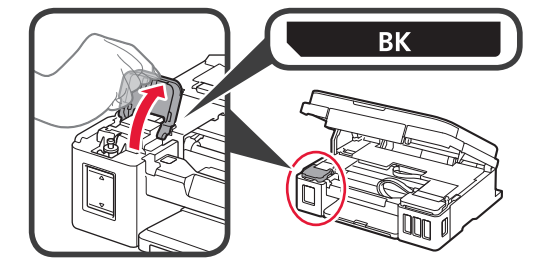

**3** Agarre y retire la tapa del depósito del depósito de tinta.

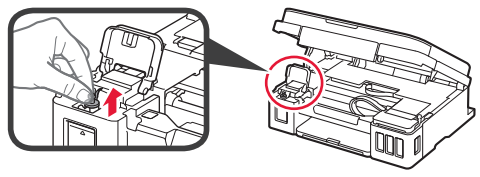

**4** Sujete el frasco de tinta hacia arriba y retire la tapa del frasco.

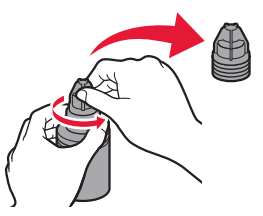

**5** Inserte el inyector del frasco de tinta en la entrada y coloque el frasco de tinta boca abajo.

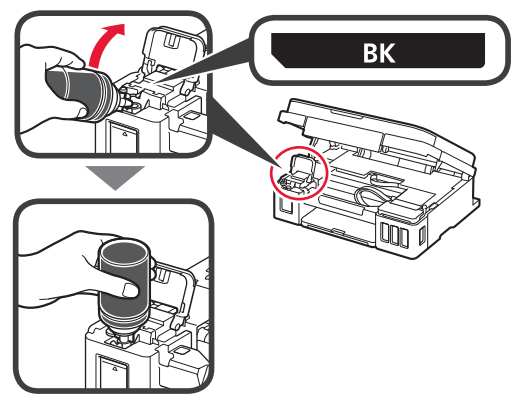

**6** Vierta toda la tinta en el depósito de tinta. Confirme que se ha llenado la tinta hasta la línea de límite superior (A).

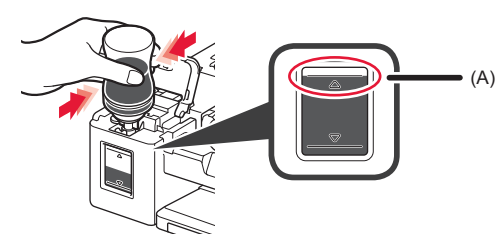

**7** Vuelva a colocar firmemente la tapa del depósito.

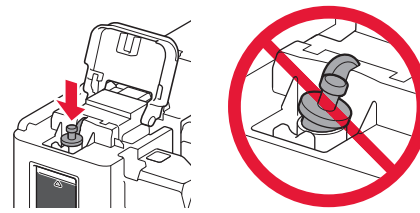

**8** Cierre la cubierta del depósito de tinta.

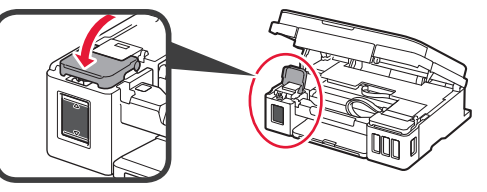

**9** Repita los pasos del 2 al 8 para verter toda la tinta en los depósitos de tinta correspondientes de la derecha según la etiqueta.

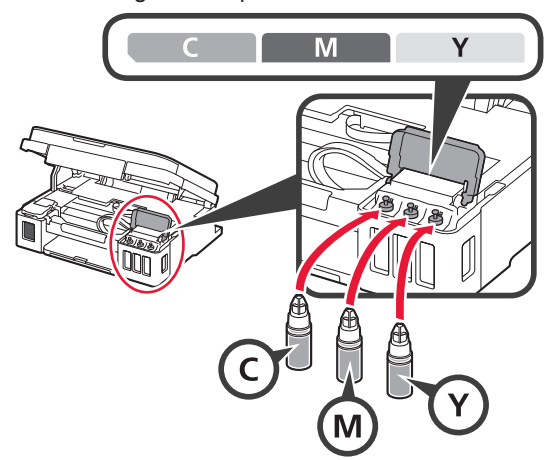

Confirme que se ha llenado la tinta hasta la línea de límite superior (A).

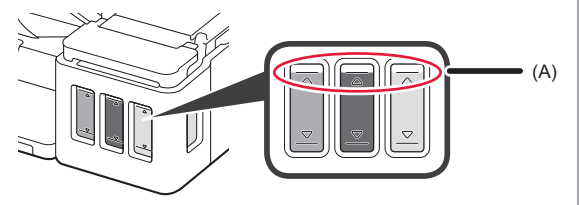

**10** LEVANTE la cubierta/unidad de escaneado y luego ciérrela.

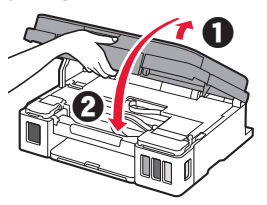

#### **6. Preparando el sistema de tinta**

**1** Pulse el botón **Negro (Black)** y confirme que (icono Tinta (Ink)) desaparece.

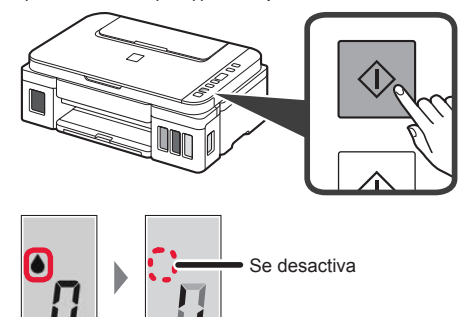

La preparación de la tinta tardará de 5 a 6 minutos en completarse. Continúe a la página siguiente.

### **Si aparece alguna de las siguientes pantallas** icono Tinta (Ink) Números o letrasE O Y Los cartuchos no están instalados correctamente. "3. Instalar el cartucho" en la página 1 E 0 5 No hay cartuchos instalados. **1** "3. Instalar el cartucho" en la página 1 E 0 9 No se han retirado los materiales de protección. "2. Retirar los materiales de protección" en la página 1 P 0 8 La tinta no está preparada normalmente. Pulse el botón **ACTIVADO (ON)** para reiniciar la impresora y, a continuación, consulte "5. Verter tinta" en la página 2. YЯ Esperando a preparar la tinta. "6. Preparando el sistema de tinta" Si aún no ha vertido tinta en el depósito de tinta, consulte "5. Verter tinta" en la página 2. Para los demás casos, consulte el **Manual en línea**.

### **7. Conexión con el ordenador**

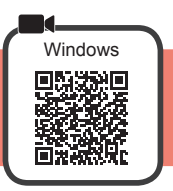

Necesita una configuración de conexión para cada ordenador. Siga con la configuración a partir del paso 1 para cada ordenador.

Si usa la impresora cuando no está conectada a un ordenador, confirme que  $\mathbf{i}$  se muestra en la pantalla de la impresora. La configuración ya está finalizada. Inicie el archivo de configuración del método A o el método B. **Descarga de Internet**  $\bullet$  Abra un navegador web ( $\bullet$ , etc.) en su ordenador.  $\Theta$  Haga clic en **Configuración**.  $\odot$  Escriba la URL siguiente y acceda al sitio web de Canon. http://ij.start.canon Los procedimientos para Windows se muestran a continuación. Si el sistema operativo de su ordenador no es Windows, realice la configuración **8** Seleccione **Configurar**. siguiendo las instrucciones en pantalla. **6** Haga clic en **Descargar** y descargue el archivo de instalación.  $\Omega$  Escriba el nombre del modelo de su impresora y haga Setup - Illuminum -**Collective Corp.** clic en **Aceptar**. THE R. P. LEWIS CO., LANSING MICH. the first of the country of OK Elick Download on the computer to which you want to connect the prin Puede seleccionar un nombre de modelo de la lista.  $\bullet$  Ejecute el archivo descargado. Vaya al paso 2 en la página siguiente **para continuar.** B **Uso del CD-ROM de instalación (solo para Windows)** ■ Si utiliza Windows 10 o Windows 8.1**:**  $\bullet$  Cargue el CD-ROM de instalación en su ordenador. ക  $\odot$  Cuando se muestre el mensaje siguiente en Si este mensaje no se muestra (o ya no aparece) el lado derecho de la pantalla del ordenador, 1. Haga clic en el **Explorador de archivos (File Explorer)** de la barra de tareas. haga clic en él.  $\mathcal{C}$  CANON II o 2. Haga clic en **Este equipo (This PC)** en la parte izquierda de la ventana que se abra. 3. Haga doble clic en el icono de CD-ROM el en el lado derecho de la ventana. Si se muestra el contenido del CD-ROM, haga doble clic en **Msetup4.exe**. 4. Continúe en el paso  $\bullet$ .

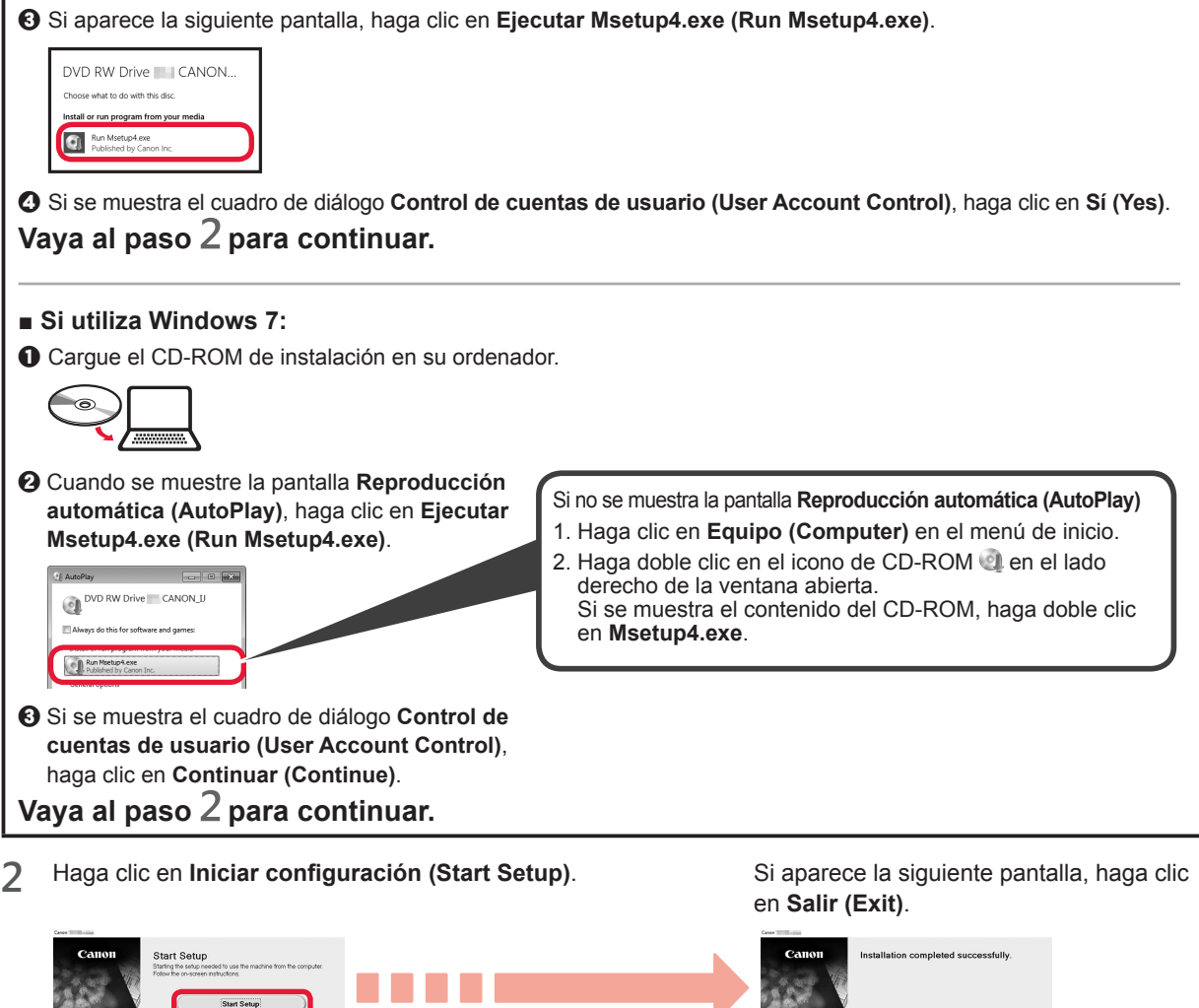

 $Exit$ **Siga las instrucciones en pantalla para continuar con la configuración.**

La instalación se habrá finalizado cuando *i* aparezca en la pantalla de la impresora. **Ahora puede imprimir desde su ordenador.**

ESPAÑOL

#### **Carga del papel**

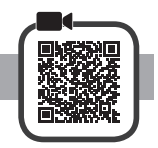

**1** Abra el soporte del papel.

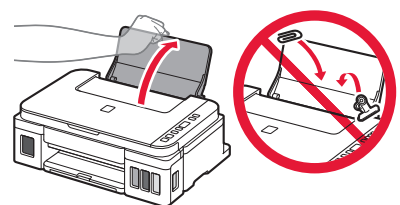

**2** Deslice la guía del papel derecha hacia el final.

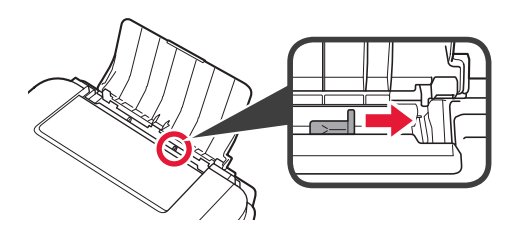

- **3 0** Cargue papel con la cara imprimible hacia arriba.
	- **2** Deslice la guía del papel derecha para alinearla con el lado de la pila de papel.

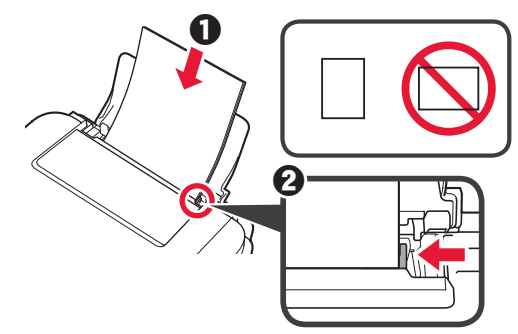

**4 0** Extraiga la bandeja de salida del papel. **a** Abra la extensión de la bandeja de salida.

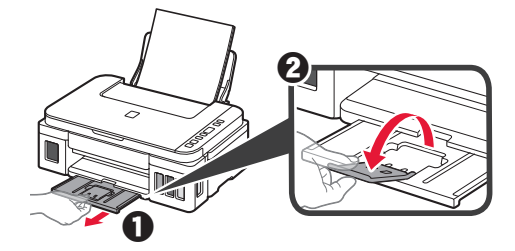

#### **Transporte de la impresora**

Cuando vaya a transportar la impresora, asegúrese de lo siguiente. Consulte el **Manual en línea** para obtener más información.

#### **Compruebe que ambos botones de unión se hayan presionado hacia abajo completamente para evitar derrames de tinta.**

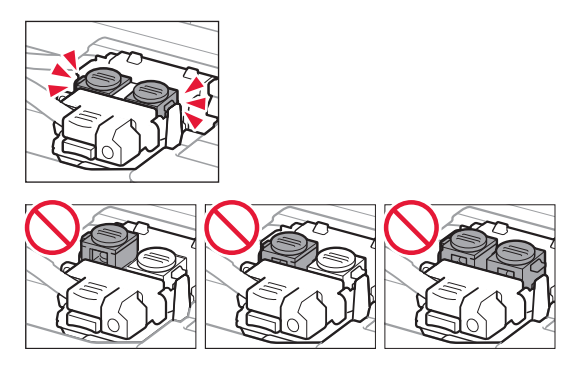

#### **Embale la impresora en una bolsa de plástico por si hay derrames de tinta.**

- Embale la impresora en una caja resistente y de modo que no quede boca abajo. Utilice suficiente material de protección para garantizar un transporte seguro.
- No incline la impresora. De lo contrario, es posible que la tinta se derrame.
- Manipule con cuidado y asegúrese de que la caja permanece en una superficie plana y que NO se coloca boca abajo o de lado, ya que la impresora podría dañarse y la tinta de la impresora, derramarse.
- Cuando se ocupe del transporte de la impresora una empresa de mensajería, marque la caja con "ESTE LADO ARRIBA" para mantener la impresora con la parte inferior abajo. Márquela también con "FRÁGIL" o "MANEJAR CON CUIDADO".

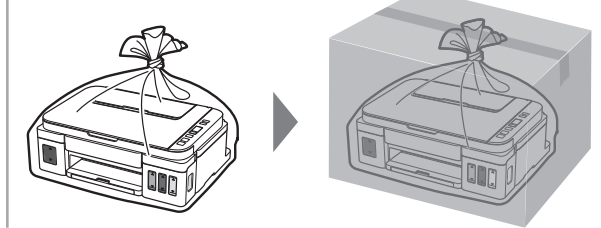

### **1. Verificando os itens incluídos**

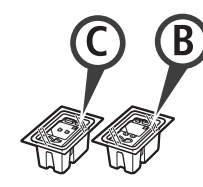

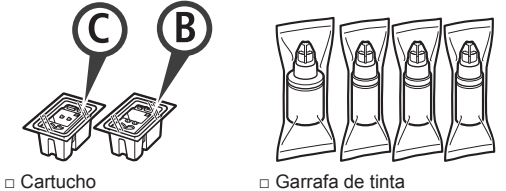

- □ Cabo de alimentação
- □ CD-ROM de instalação para PC com Windows
- □ Informações Importantes e Sobre Segurança
- □ Para Começar (este manual)

#### **2. Removendo os materiais da embalagem**

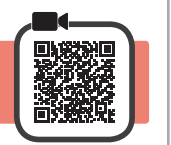

- **1** Remova os materiais de embalagem (como a fita laranja) da parte externa da impressora.
- 2 **0** Abra a unidade de digitalização/tampa.  $\odot$  Remova a fita laranja e o material de proteção e descarte-os.

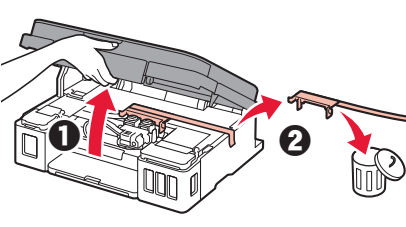

**3. Instalando o cartucho**

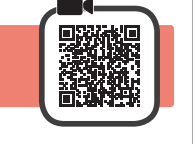

**1** Abra a tampa de fixação do cartucho.

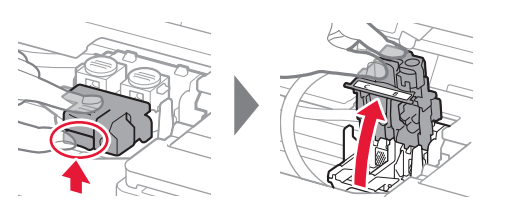

**2** Retire cada cartucho do pacote e remova a etiqueta.

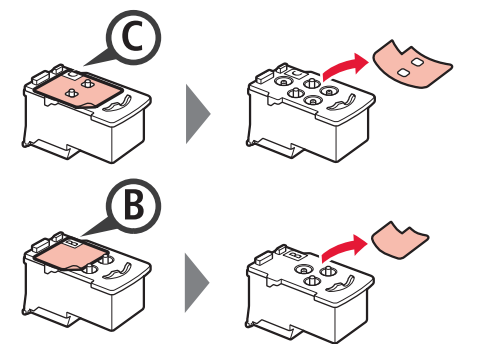

**3** Remova a fita de proteção.

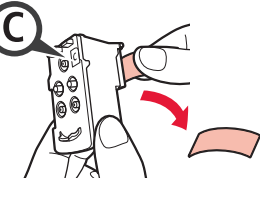

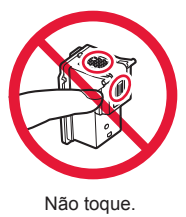

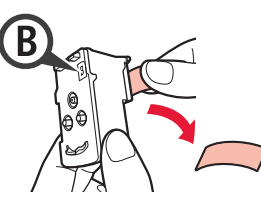

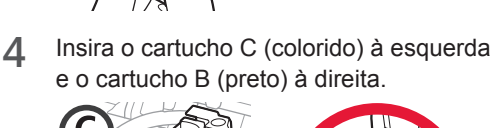

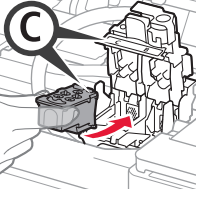

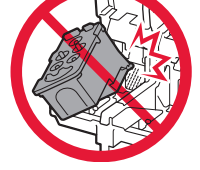

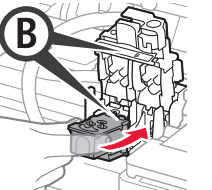

Não bata-a contra as peças em volta.

**5** Feche a tampa de fixação do cartucho e empurre-a para baixo.

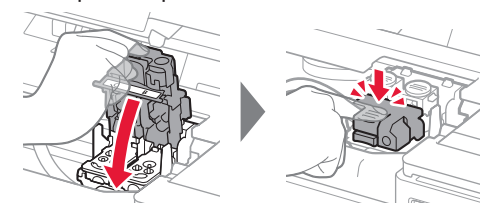

**6** Pressione para baixo completamente ambos os botões acoplados.

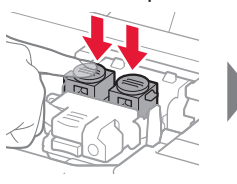

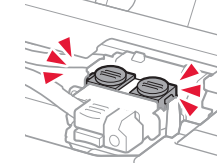

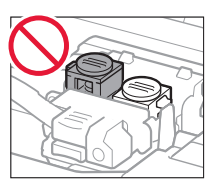

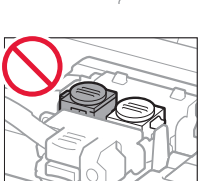

#### **4. Ligando a impressora**

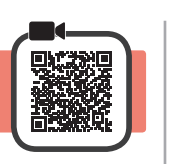

**1** LEVANTE a unidade de digitalização/tampa e abaixe-a em seguida.

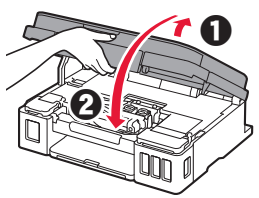

**2** Conecte o cabo de alimentação.

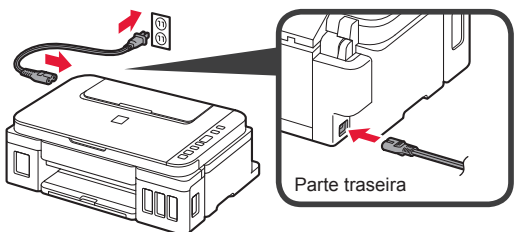

Não conecte os cabos ainda, exceto o cabo de alimentação.

**3** Pressione o botão **ATIVADO (ON)**.

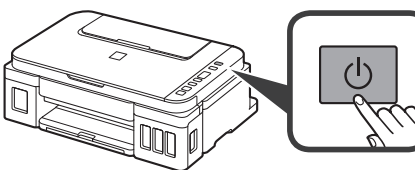

**4** Confirme que o  $\bullet$  (ícone Tinta (Ink)) e  $\bullet$  sejam exibidos na tela.

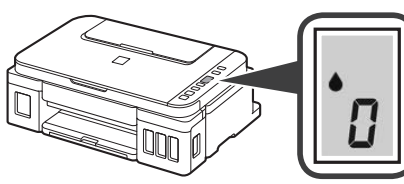

Se aparecer uma tela diferente, consulte "Se alguma das seguintes telas aparecer" na página 3 para resolver o erro.

### **5. Colocando tinta**

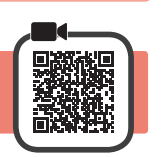

Este produto requer manuseio cauteloso da tinta. A tinta pode respingar quando cartuchos de tinta estão cheios. Se a tinta entrar em contato com roupas ou objetos, pode ser que ela não saia.

**1** Abra a unidade de digitalização/tampa.

**2** Abra a tampa do cartucho de tinta.

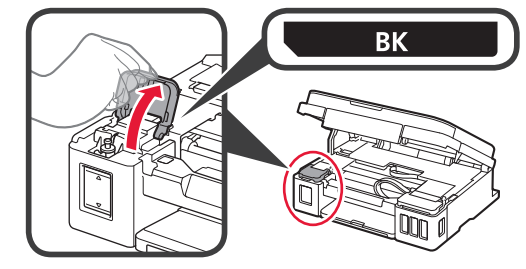

**3** Segure e remova a tampa do cartucho do cartucho de tinta.

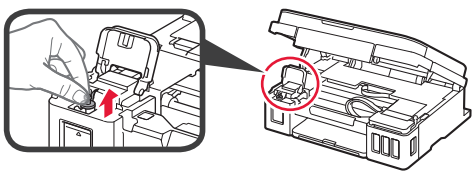

**4** Segure a garrafa de tinta em posição vertical e remova a tampa da garrafa.

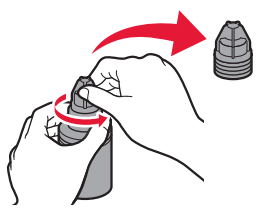

**5** Insira o bocal da garrafa de tinta na entrada e segure a garrafa de tinta de cabeça para baixo.

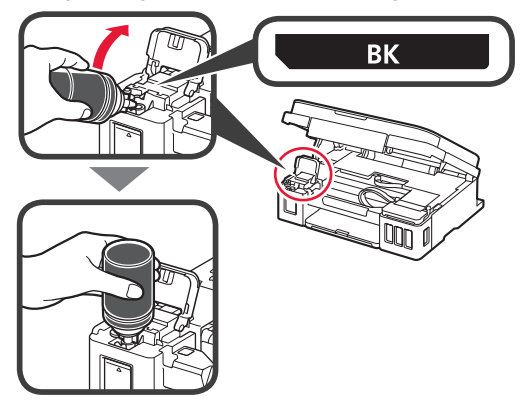

**6** Coloque toda a tinta no cartucho de tinta. Confirme que a tinta tenha sido enchida até a linha de limite superior (A).

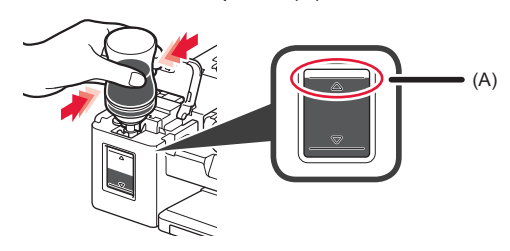

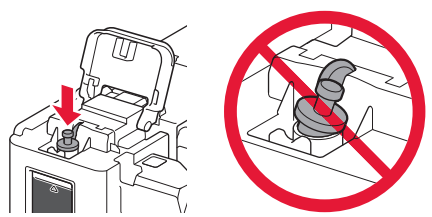

**8** Feche a tampa do cartucho de tinta.

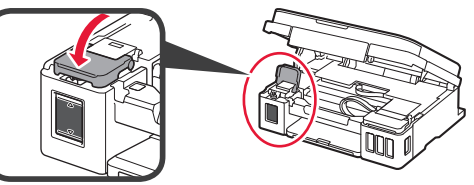

**9** Repita as etapas de 2 a 8 para colocar toda a tinta nos cartuchos de tinta correspondentes à direita, de acordo com a etiqueta.

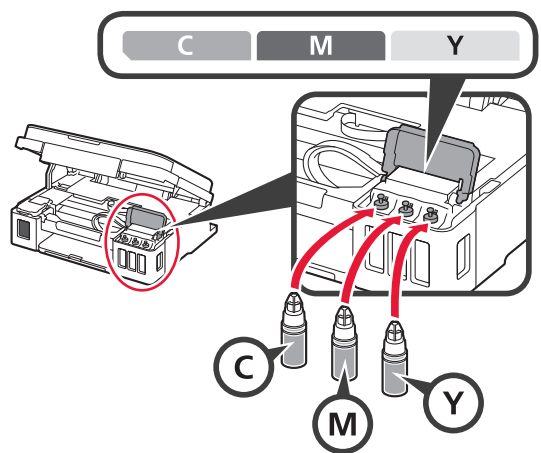

Confirme que a tinta tenha sido enchida até a linha de limite superior (A).

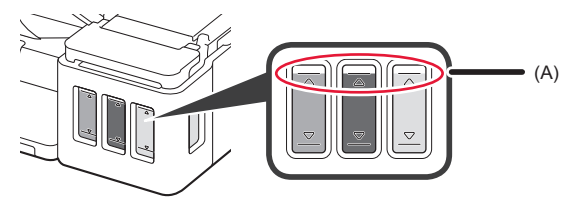

**10** LEVANTE a unidade de digitalização/tampa e abaixe-a em seguida.

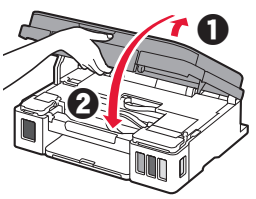

### **6. Preparando o sistema de tinta**

**1** Pressione o botão **Preto (Black)** e confirme que (ícone Tinta (Ink)) desapareça.

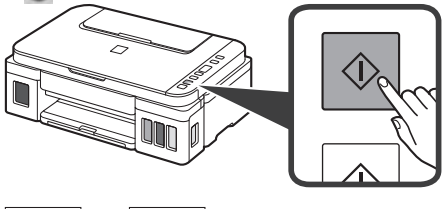

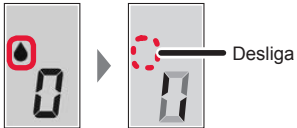

A preparação da tinta leva entre 5 a 6 minutos. Prossiga para a próxima página.

## **Se alguma das seguintes telas aparecer**

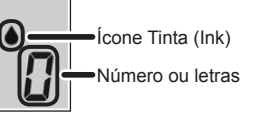

### E O Y

Os cartuchos não estão instalados corretamente. **1** "3. Instalando o cartucho" na página 1

## E 0 5

Nenhum cartucho instalado.

**1** "3. Instalando o cartucho" na página 1

### E 0 9

Os materiais de proteção não foram removidos.

**•** "2. Removendo os materiais da embalagem" na página 1

## POB

A tinta não está preparada normalmente.

Pressione o botão **ATIVADO (ON)** para reiniciar a impressora e consulte "5. Colocando tinta" na página 2.

### $\blacksquare$

Aguardando para preparar a tinta.

"6. Preparando o sistema de tinta"

Se você ainda não tiver colocado tinta no cartucho de tinta, consulte "5. Colocando tinta" na página 2.

Para todos os outros casos, consulte o **Manual On-line**.

### **7. Conectando a um computador**

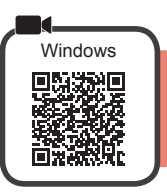

Você precisa de uma configuração de conexão para cada computador. Prossiga com a configuração da etapa 1 para cada computador.

Se você usar a impressora enquanto ela não estiver conectada a um computador, confirme que ( seja exibido na tela da impressora. A configuração foi concluída.

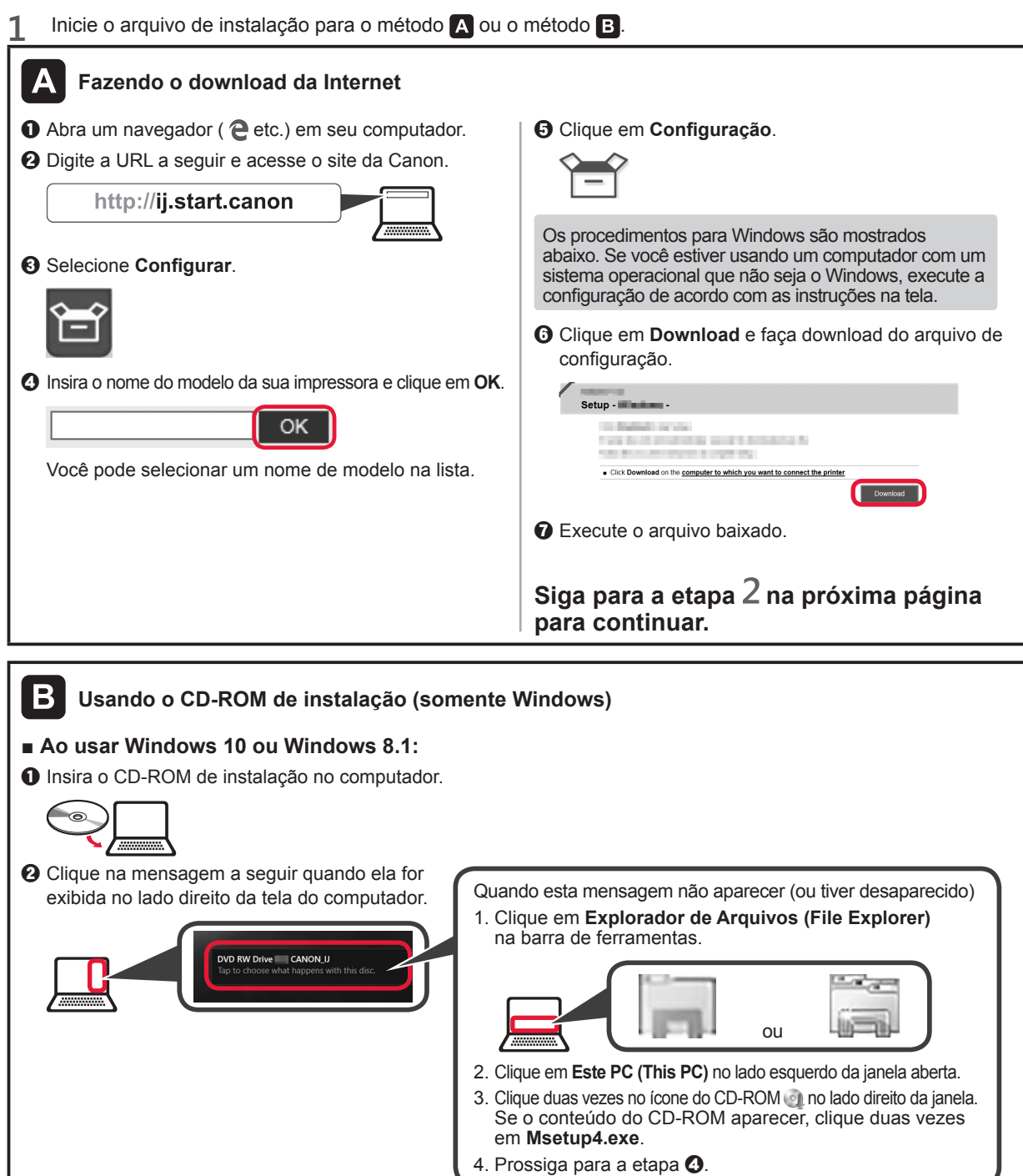

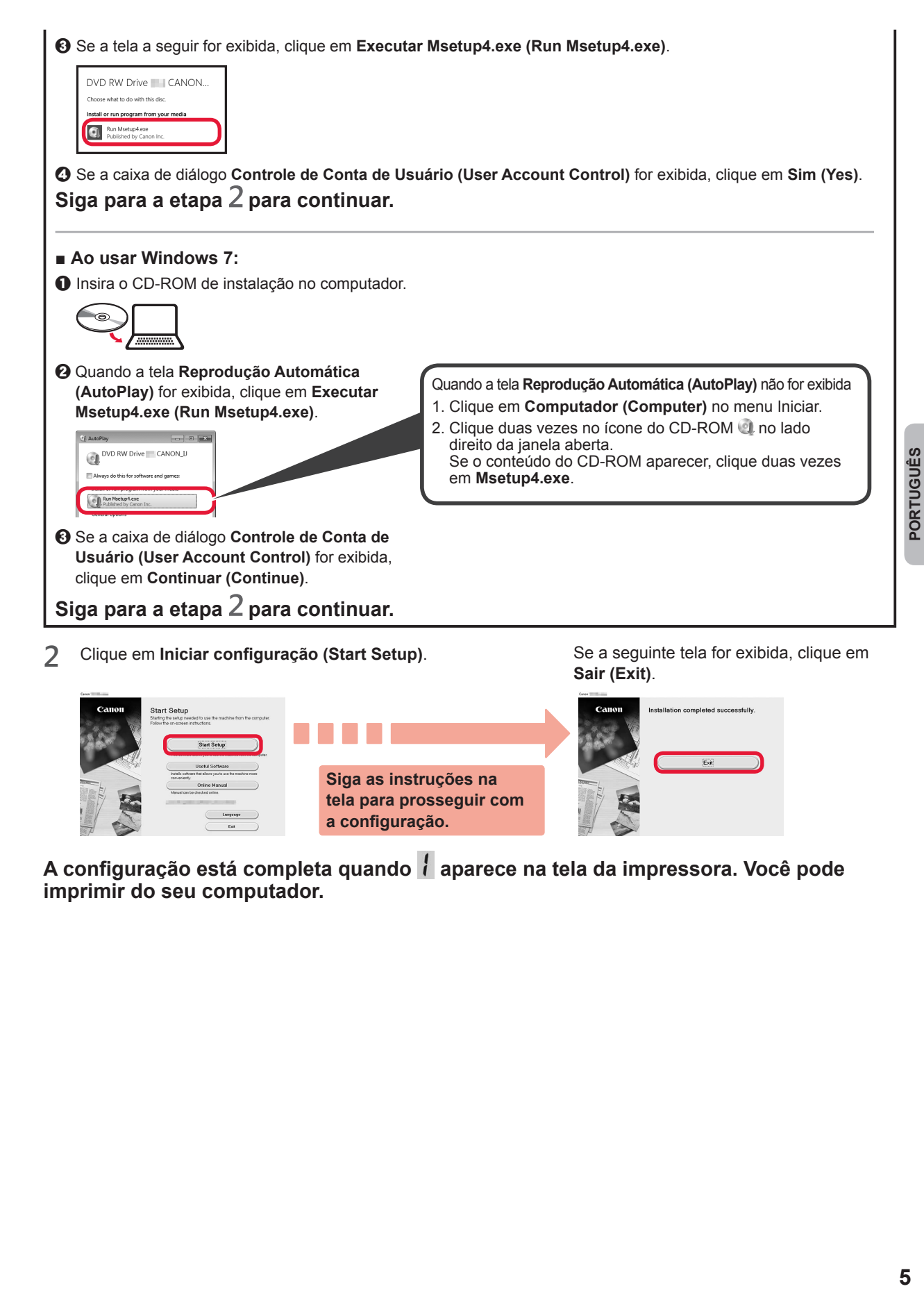

A configuração está completa quando *i* aparece na tela da impressora. Você pode **imprimir do seu computador.**

**a configuração.**

#### **Colocando papel**

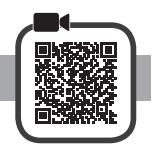

**1** Abra o suporte de papel.

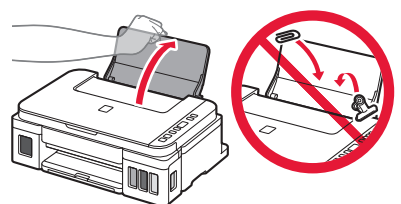

**2** Deslize a guia do papel direita até o final.

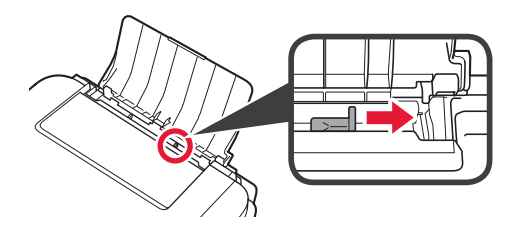

- **3 0** Coloque papel com o lado a ser impresso voltado para cima.
	- **2** Deslize a quia do papel direita para alinhá-la à pilha de papel.

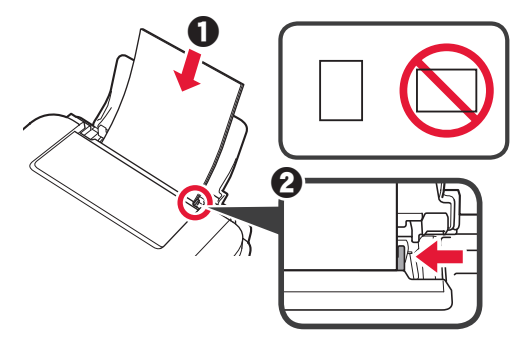

**4 0** Puxe para fora a bandeja de saída do papel. **2** Abra a extensão da bandeja de saída.

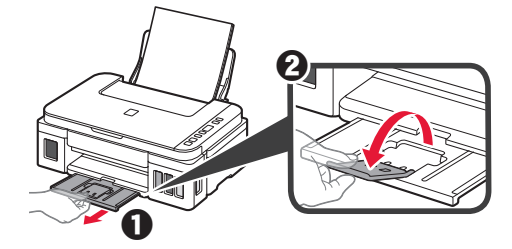

#### **Transportando sua impressora**

Ao mudar a posição da impressora, certifique-se do seguinte. Consulte o **Manual On-line** para obter detalhes.

#### **Verifique se ambos os botões acoplados foram pressionados para baixo completamente para evitar vazamentos de tinta.**

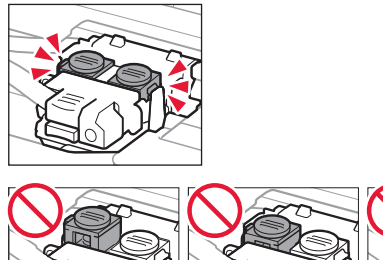

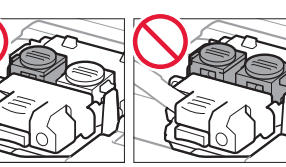

#### **Embale a impressora em um saco plástico caso ocorra vazamento de tinta.**

- Coloque a impressora em uma caixa resistente de modo que tenha sua parte inferior virada para baixo, usando material de proteção suficiente para garantir o transporte seguro.
- Não incline a impressora. A tinta pode vazar.
- Manuseie com cuidado e garanta que a caixa permaneça na horizontal e NÃO de cabeça para baixo ou de lado, pois a impressora pode ser danificada e a tinta da impressora pode vazar.
- Quando um agente de transporte estiver manuseando o transporte da impressora, marque a caixa com "ESTE LADO PARA CIMA" para manter a parte inferior da impressora virada para baixo. Marque também com "FRÁGIL" ou "MANUSEAR COM CUIDADO".

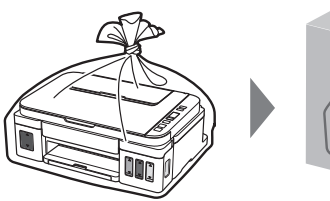

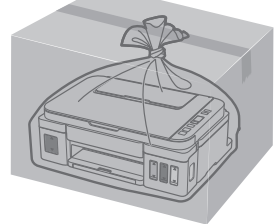

### **1. Vérification des éléments fournis**

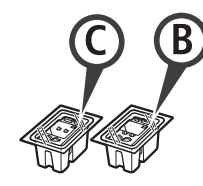

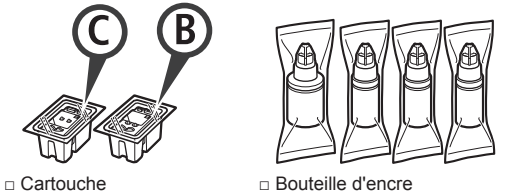

- 
- □ Cordon d'alimentation
- □ CD-ROM d'installation pour PC Windows
- □ Sécurité et informations importantes
- □ Démarrage (ce manuel)

#### **2. Retrait des matériaux d'emballage**

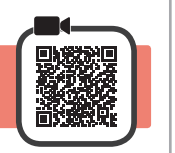

- **1** Retirez les matériaux d'emballage (tels que la bande orange) de l'imprimante.
- 2 **0** Ouvrez l'unité de numérisation / capot. **2** Retirez la bande orange et le matériau protecteur et jetez-les.

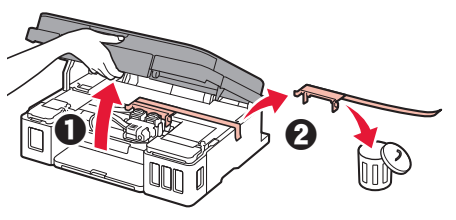

**3. Installation de la cartouche**

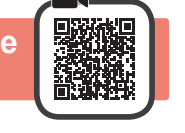

**1** Ouvrez le couvercle de verrouillage de cartouche.

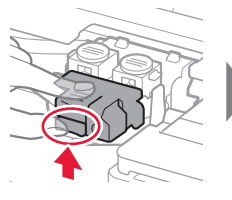

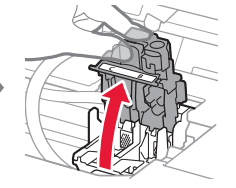

**2** Sortez chaque cartouche du paquet et retirez l'étiquette.

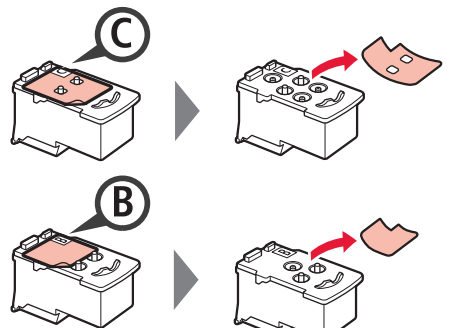

**3** Retirez le ruban protecteur.

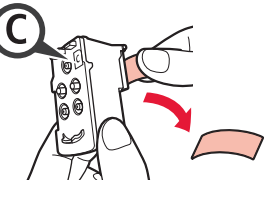

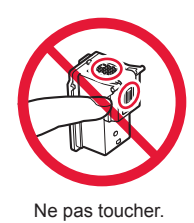

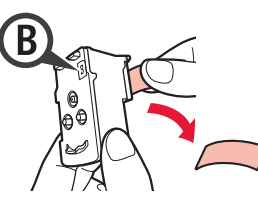

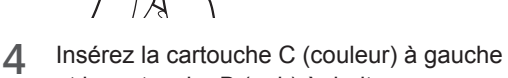

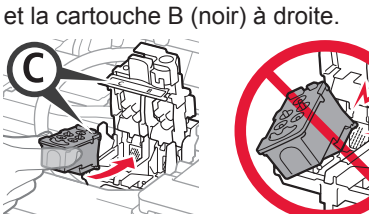

Ne cognez pas la cartouche contre les bords.

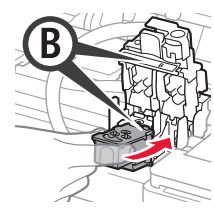

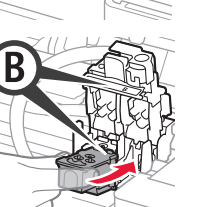

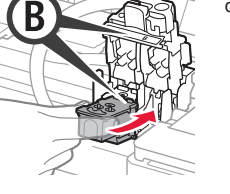

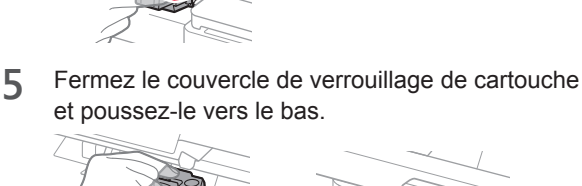

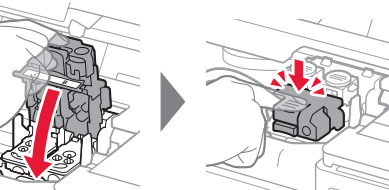

**6** Enfoncez complètement les deux boutons mixtes.

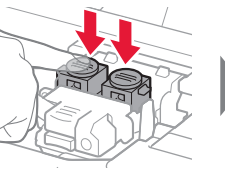

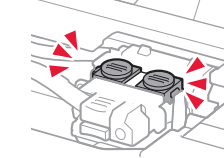

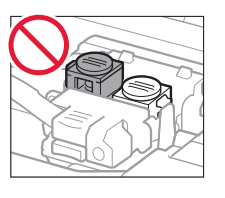

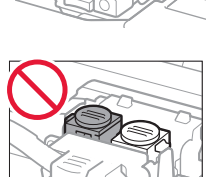

#### **4. Mise sous tension de l'imprimante**

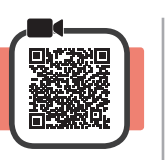

**1** SOULEVEZ l'unité de numérisation / capot, puis fermez-la.

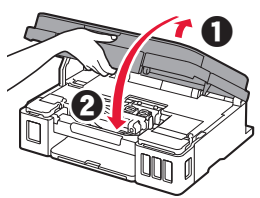

**2** Branchez le cordon d'alimentation.

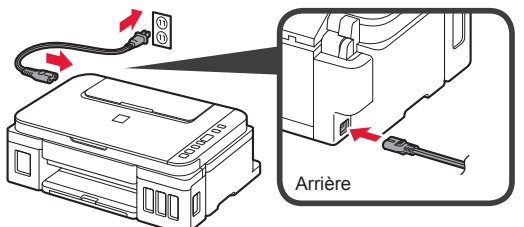

Ne branchez aucun câble pour le moment, à l'exception du cordon d'alimentation.

**3** Appuyez sur le bouton **MARCHE (ON)**.

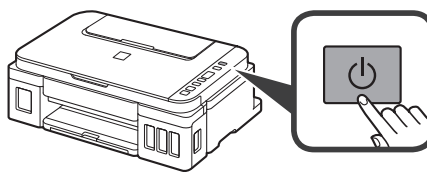

**4** Vérifiez que (icône Encre (Ink)) et apparaissent à l'écran.

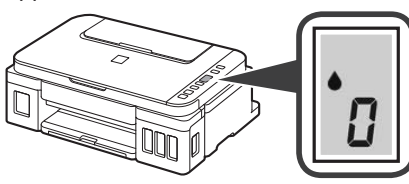

Si un écran différent s'affiche, reportez-vous à la section « Si un des écrans suivants s'affiche » à la page 3 pour résoudre l'erreur.

**5. Versement de l'encre** 

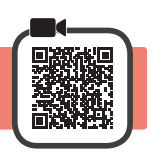

Ce produit nécessite que l'encre soit manipulée avec précautions. L'encre risque de provoquer des éclaboussures lorsque les cartouches d'encre sont remplies. Si de l'encre tache vos vêtements ou vos effets personnels, vous risquez de ne plus pouvoir l'enlever.

**1** Ouvrez l'unité de numérisation / capot.

**2** Ouvrez le couvercle de cartouche d'encre.

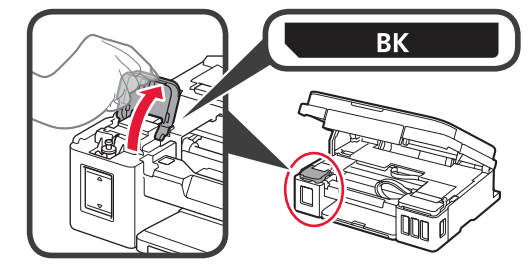

**3** Saisissez et retirez le capuchon de cartouche de la cartouche d'encre.

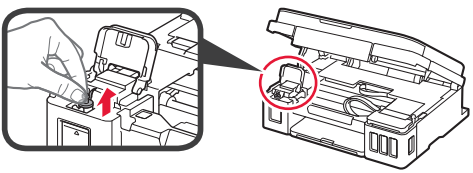

**4** Tenez la bouteille d'encre bien droite et retirez le capuchon de la bouteille.

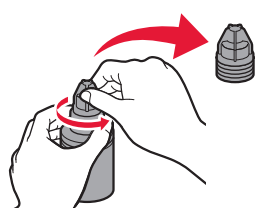

**5** Insérez la buse de la bouteille d'encre dans l'arrivée et retournez la bouteille d'encre.

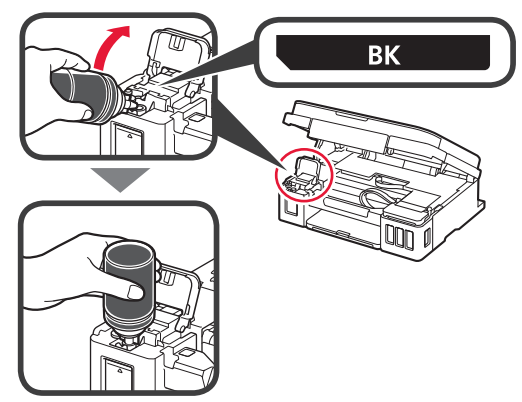

**6** Versez toute l'encre dans la cartouche d'encre. Vérifiez que l'encre a été remplie jusqu'à la limite maximale (A).

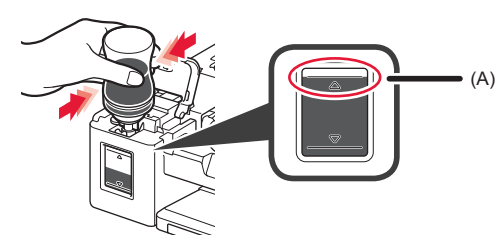

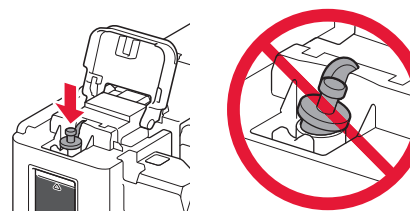

**8** Fermez le couvercle de cartouche d'encre.

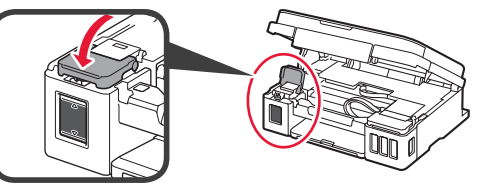

**9** Répétez les étapes 2 à 8 pour verser toute l'encre dans les cartouches d'encre correspondantes à droite en fonction de l'étiquette.

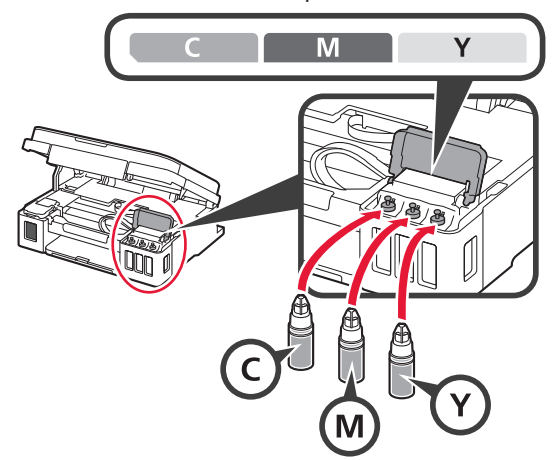

Vérifiez que l'encre a été remplie jusqu'à la limite maximale (A).

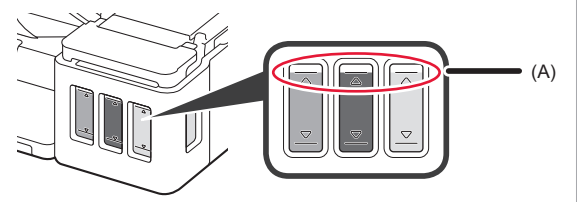

10 SOULEVEZ l'unité de numérisation / capot, puis fermez-la.

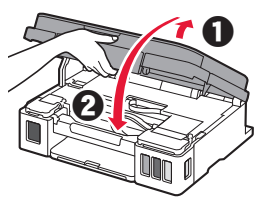

### **6. Préparation du système d'encre**

**1** Appuyez sur le bouton **Noir (Black)** et vérifiez que (icône Encre (Ink)) n'apparaît plus.

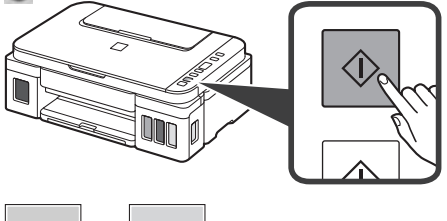

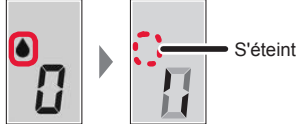

Environ 5 à 6 minutes sont nécessaires pour la préparation de l'encre. Passez à la page suivante.

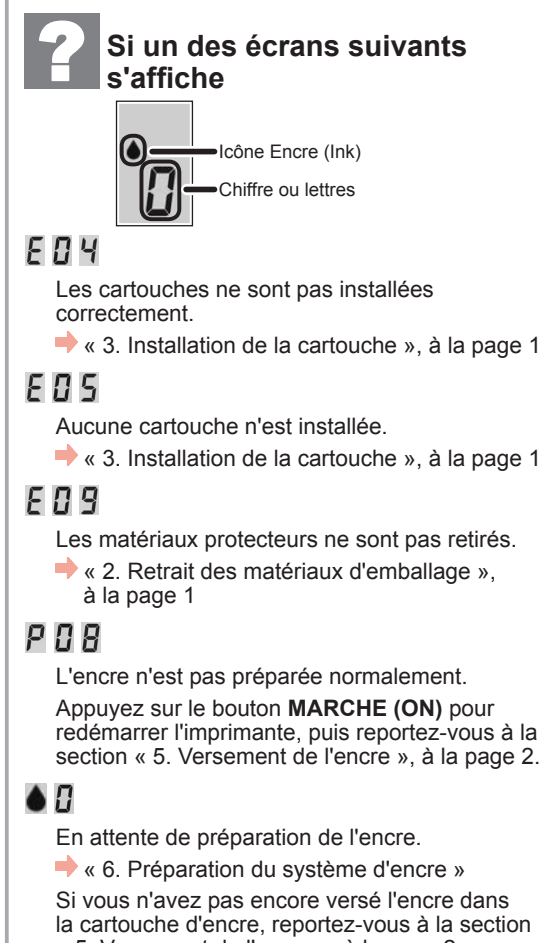

« 5. Versement de l'encre », à la page 2.

Pour tous les autres cas, reportez-vous au **Manuel en ligne**.

FRANÇAIS

### **7. Connexion à un ordinateur**

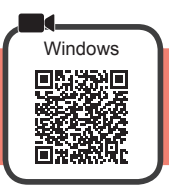

Vous devez configurer une connexion pour chaque ordinateur. Effectuez la configuration à partir de l'étape 1 pour chaque ordinateur.

Si vous utilisez l'imprimante alors que celle-ci n'est pas connectée à un ordinateur, vérifiez que *i* s'affiche sur l'écran de l'imprimante. La configuration est maintenant terminée.

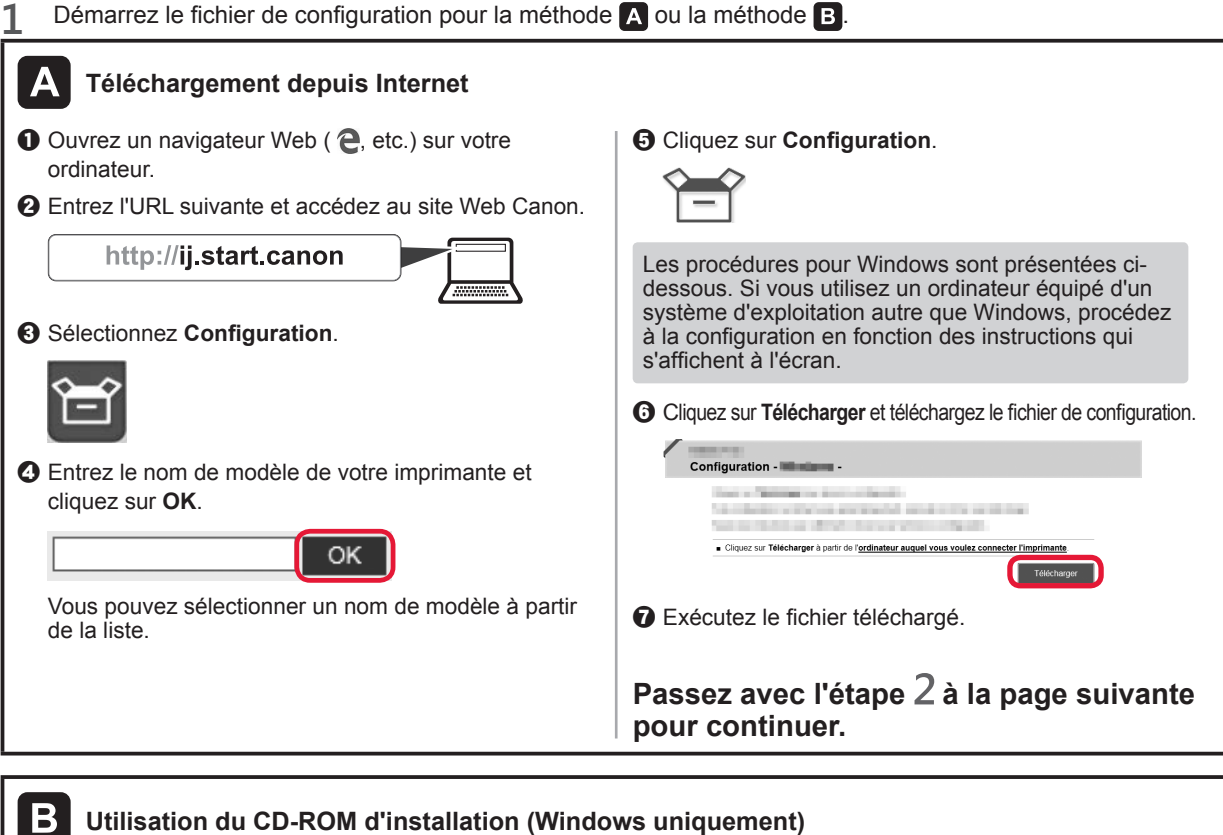

#### ■ **Si vous utilisez Windows 10 ou Windows 8.1 :**

**O** Chargez le CD-ROM d'installation dans votre ordinateur.

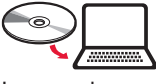

 $\odot$  Lorsque le message suivant apparaît sur la

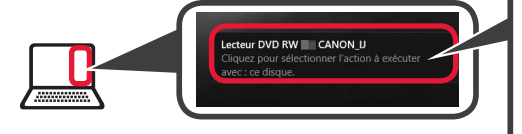

droite de l'écran de l'ordinateur, cliquez dessus. Lorsque ce message n'apparaît pas (ou n'est plus affiché) 1. Cliquez sur **Explorateur de fichiers** dans la barre des tâches.

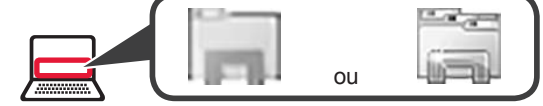

- 2. Cliquez sur **Ce PC** dans la partie gauche de la fenêtre ouverte.
- 3. Double-cliquez sur **l'icône CD-ROM dans la partie** droite de la fenêtre. Si le contenu du CD-ROM s'affiche, double-cliquez sur **Msetup4.exe**.
- 4. Passez à l'étape **4**.

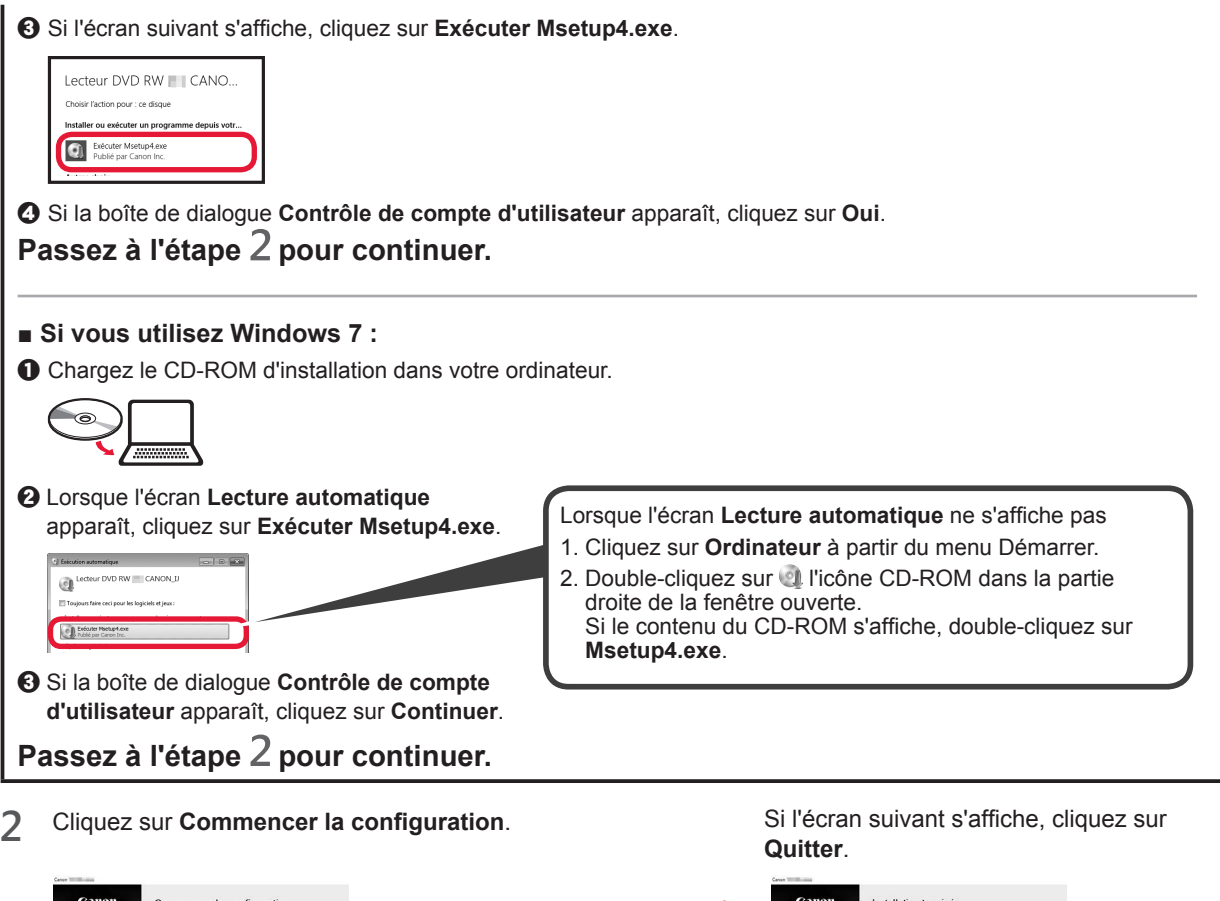

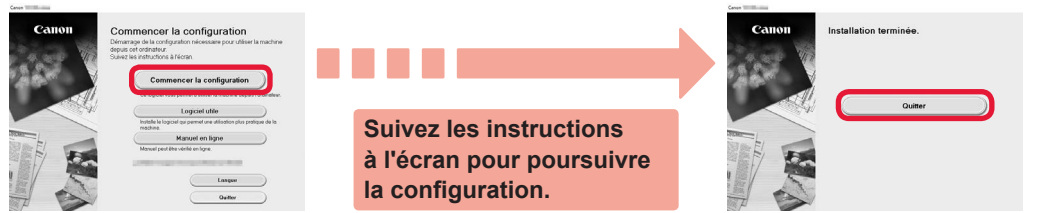

La configuration est terminée lorsque <mark>le</mark> apparaît sur l'écran de l'imprimante. **Vous pouvez imprimer à partir de votre ordinateur.**

#### **Chargement du papier**

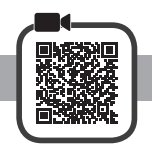

**1** Ouvrez le support papier.

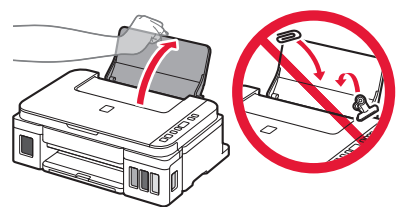

**2** Faites glisser le guide papier de droite vers l'extrémité.

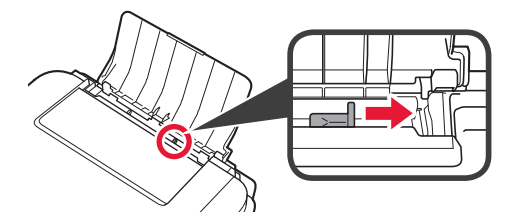

**3 0** Chargez le papier face à imprimer vers le haut.  $\odot$  Faites glisser le guide papier droit de manière à l'aligner avec le côté de la pile de papier.

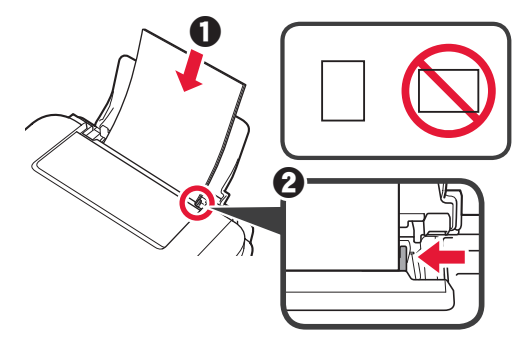

**4 0** Retirez le bac de sortie papier. **2** Ouvrez l'extension du bac de sortie papier.

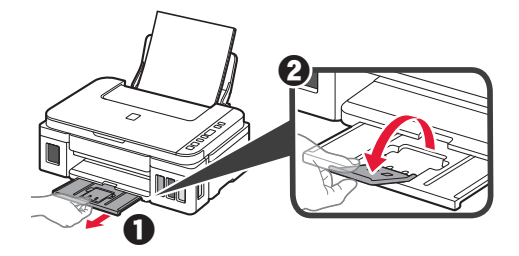

#### **Déplacement de l'imprimante**

Si vous devez déplacer l'imprimante, tenez compte des points suivants. Reportez-vous au **Manuel en ligne** pour plus de détails.

#### **Vérifiez que les deux boutons mixtes sont complètement enfoncés pour éviter les fuites d'encre.**

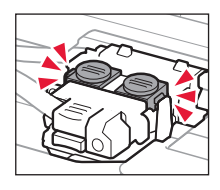

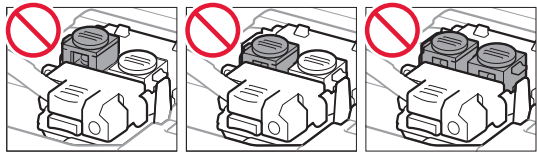

#### **Emballez l'imprimante dans un sac en plastique au cas où l'encre fuirait.**

- Emballez l'imprimante dans un carton solide, en orientant la partie inférieure vers le bas et en utilisant suffisamment de matériau protecteur pour garantir un transport en toute sécurité.
- N'inclinez pas l'imprimante. L'encre risque de couler.
- Manipulez le carton avec précautions et assurezvous que celui-ci reste à plat et n'est pas tourné à l'envers ou sur un côté, car l'imprimante pourrait être endommagée et l'encre couler à l'intérieur.
- Lorsque vous confiez l'imprimante à un transporteur, apposez la mention « CE CÔTÉ VERS LE HAUT » sur le carton de façon à ce que la partie inférieure de l'imprimante soit orientée vers le bas. Apposez également la mention « FRAGILE » ou « MANIPULER AVEC PRÉCAUTION ».

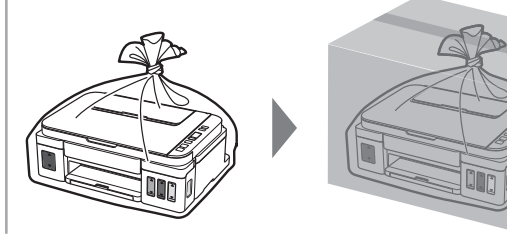

#### **1. Проверка комплектации**

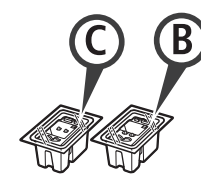

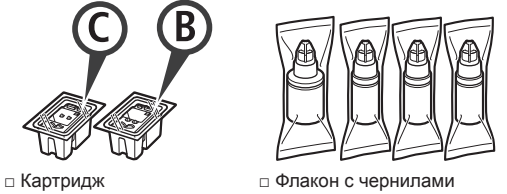

- □ Кабель питания
- □ Установочный компакт-диск для ПК с ОС Windows
- □ Информация о безопасности и важные сведения
- □ Руководство по началу работы (это руководство)

#### **2. Удаление упаковочных материалов**

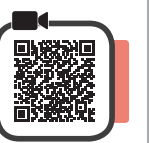

- **1** Удалите упаковочные материалы (например, оранжевую ленту) с внешних поверхностей принтера.
- **2 О** Откройте модуль сканирования / крышку.  $\odot$  Удалите оранжевую ленту и защитный материал и утилизируйте их.

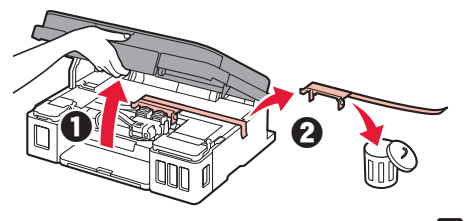

**3. Установка картриджа** 

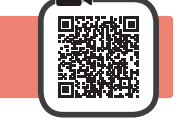

**1** Откройте фиксирующую крышку картриджа.

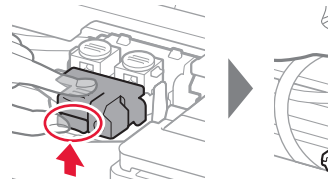

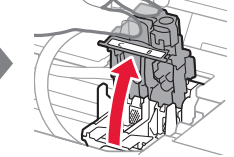

**2** Извлеките каждый картридж из упаковки и удалите этикетку.

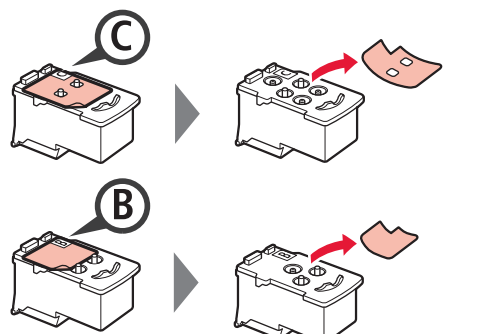

**3** Снимите защитную ленту.

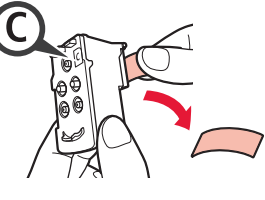

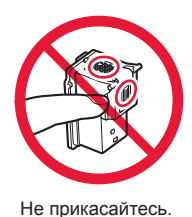

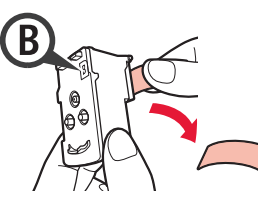

**4** Вставьте картридж <sup>C</sup> (цветной) с левой стороны, а картридж B (черный) — с правой стороны.

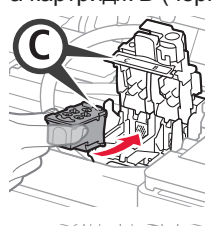

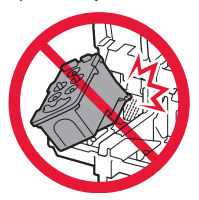

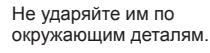

- 
- **5** Закройте фиксирующую крышку картриджа и прижмите ее.

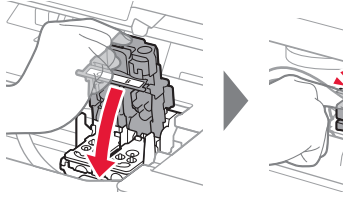

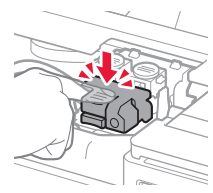

- PYCCKWŇ **1 РУССКИЙ**
- **6** Нажмите до упора обе соединительные кнопки.

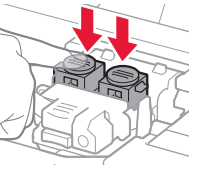

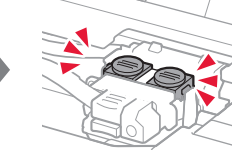

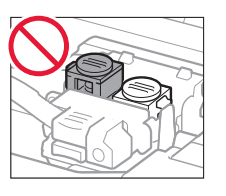

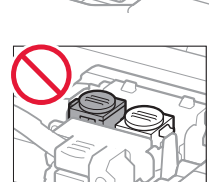

#### **4. Включение принтера**

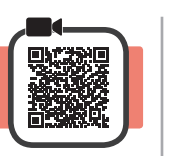

**1** ПРИПОДНИМИТЕ модуль сканирования / крышку, а затем закройте.

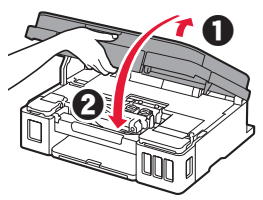

**2** Подключите кабель питания.

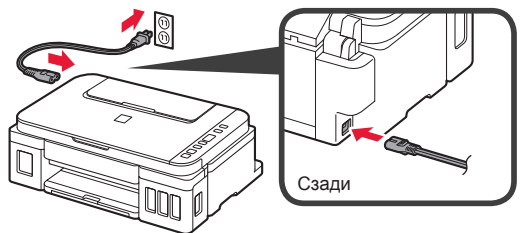

Не подключайте никаких кабелей на этом этапе, кроме кабеля питания.

**3** Нажмите кнопку **ВКЛ (ON)**.

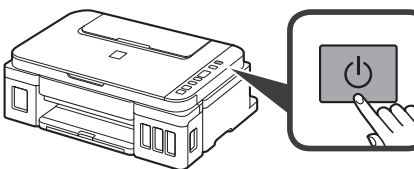

 $\mathbf 4$  Убедитесь, что  $\mathbf 0$  (значок Чернила (Ink)) и  $\mathbf 1$ отображаются на экране.

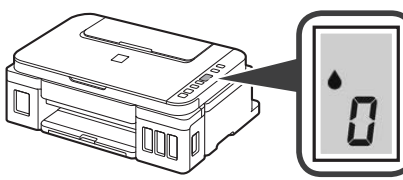

При появлении другого экрана см. раздел «При появлении одного из следующих экранов» на странице 3, чтобы устранить ошибку.

**5. Заливка чернил**

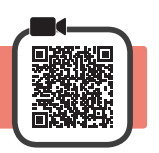

Этот продукт требует осторожного обращения с чернилами. При заполнении чернильных контейнеров чернила могут разбрызгаться. Если чернила попадут на одежду или другие вещи, они могут не отстираться.

**1** Откройте модуль сканирования / крышку.

**2** Откройте крышку чернильного контейнера.

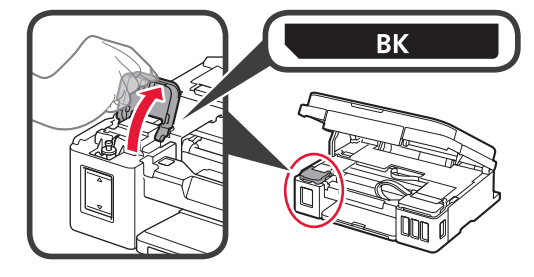

**3** Возьмитесь за колпачок контейнера и удалите его с чернильного контейнера.

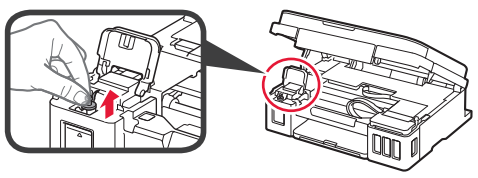

**4** Удерживая флакон с чернилами вертикально, снимите колпачок флакона.

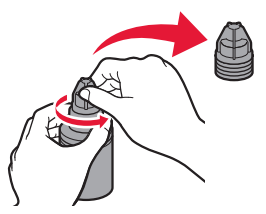

**5** Вставьте наконечник флакона с чернилами во впускное отверстие и переверните флакон с чернилами вверх дном.

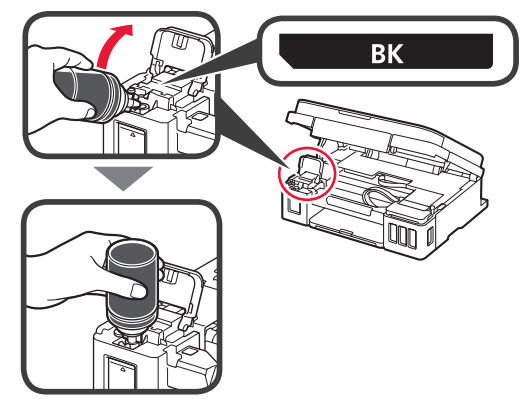

**6** Вылейте все чернила в чернильный контейнер. Убедитесь, что чернила достигают верхнего предела (A).

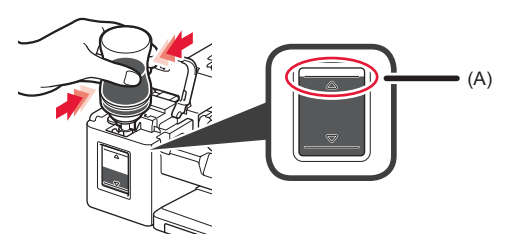

**7** Осторожно установите на место колпачок контейнера.

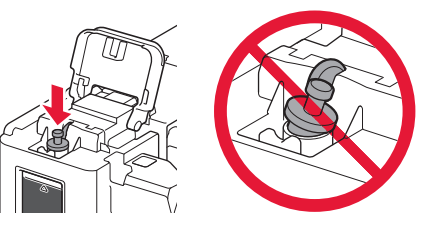

**8** Закройте крышку чернильного контейнера.

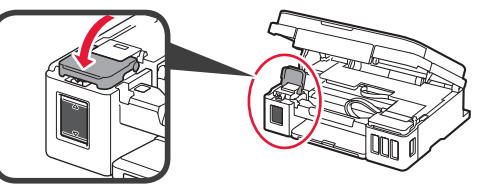

**9** Повторите действия 2–8, чтобы налить все чернила в соответствующие чернильные контейнеры справа согласно маркировке.

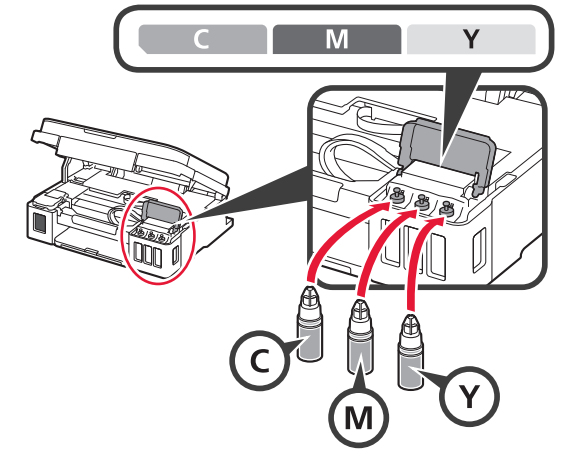

Убедитесь, что чернила достигают верхнего предела (A).

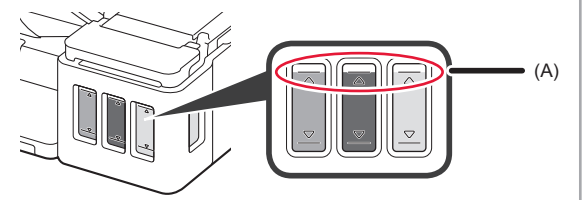

**10** ПРИПОДНИМИТЕ модуль сканирования / крышку, а затем закройте.

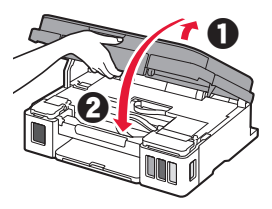

#### **6. Подготовка системы подачи чернил**

**1** Нажмите кнопку **Черный (Black)** и убедитесь, что (значок Чернила (Ink)) более не отображается.

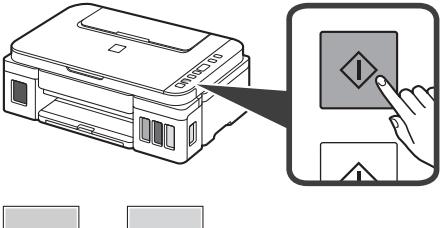

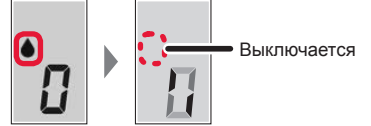

Подготовка чернил обычно занимает от 5 до 6 минут. Переходите к следующей странице.

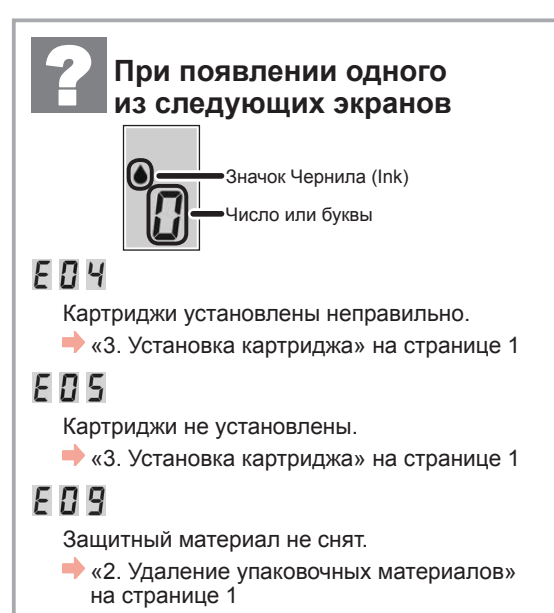

## P 0 8

Чернила не подготовлены должным образом.

Нажмите кнопку **ВКЛ (ON)**, чтобы перезапустить принтер, и см. раздел «5. Заливка чернил» на странице 2.

### $\bullet$   $H$

Ожидание подготовки чернил.

• «6. Подготовка системы чернил»

Если вы еще не залили чернила в чернильный контейнер, см. раздел «5. Заливка чернил» на странице 2.

В любом другом случае см. **Онлайн-руководство**.

#### **7. Подключение к компьютеру**

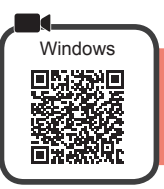

Необходимо настроить подключение на каждом компьютере. Проведите настройку для каждого компьютера, начиная с шага 1.

Если принтер используется без подключения к компьютеру, убедитесь, что на экране принтера отображается  $\cdot$ . Настройка завершена.

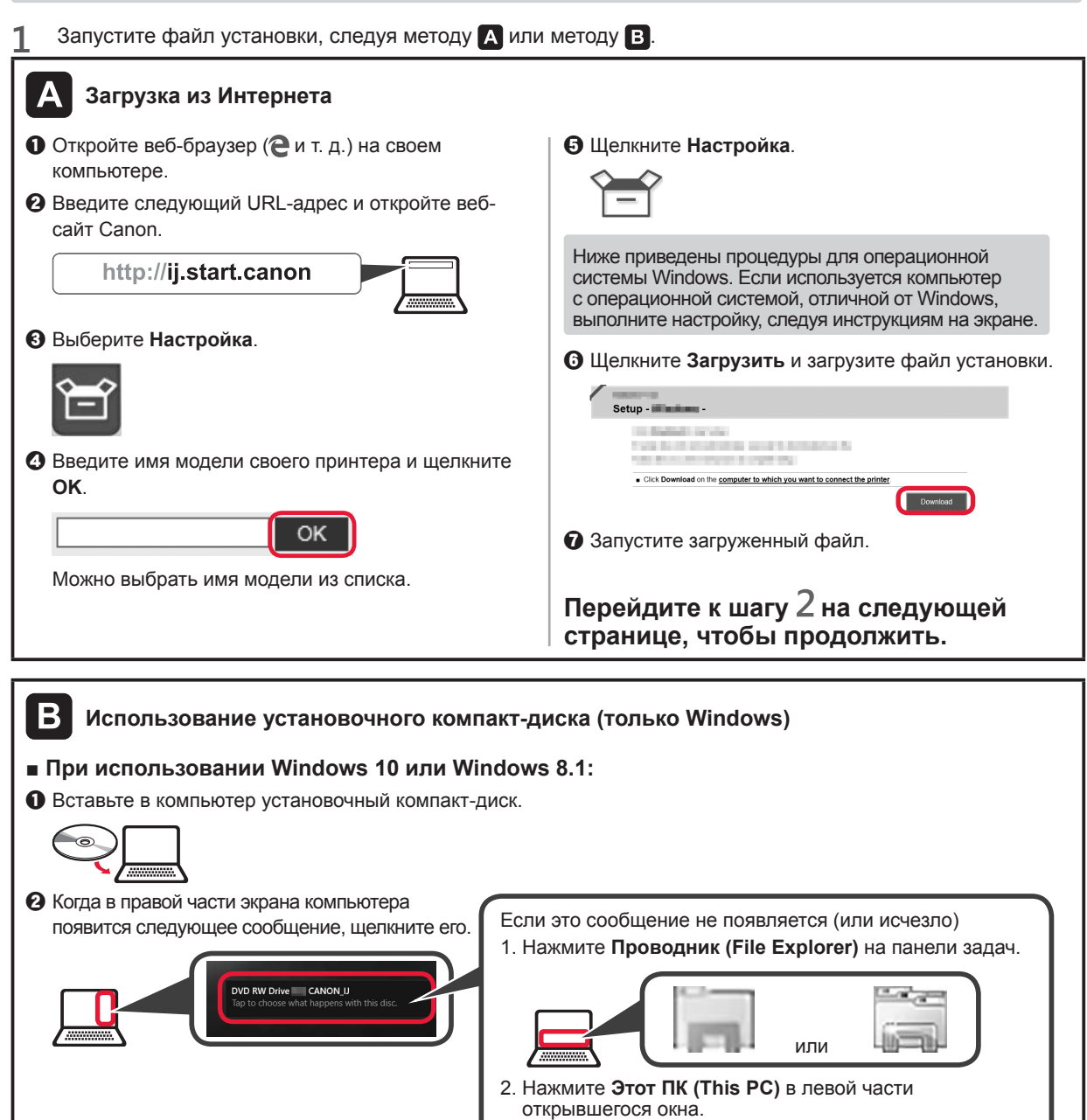

- 3. Дважды щелкните значок компакт-диска **в правой части окна.** Когда отобразится содержимое компакт-диска, дважды щелкните файл **Msetup4.exe**.
- 4. Перейдите к шагу  $\Omega$ .

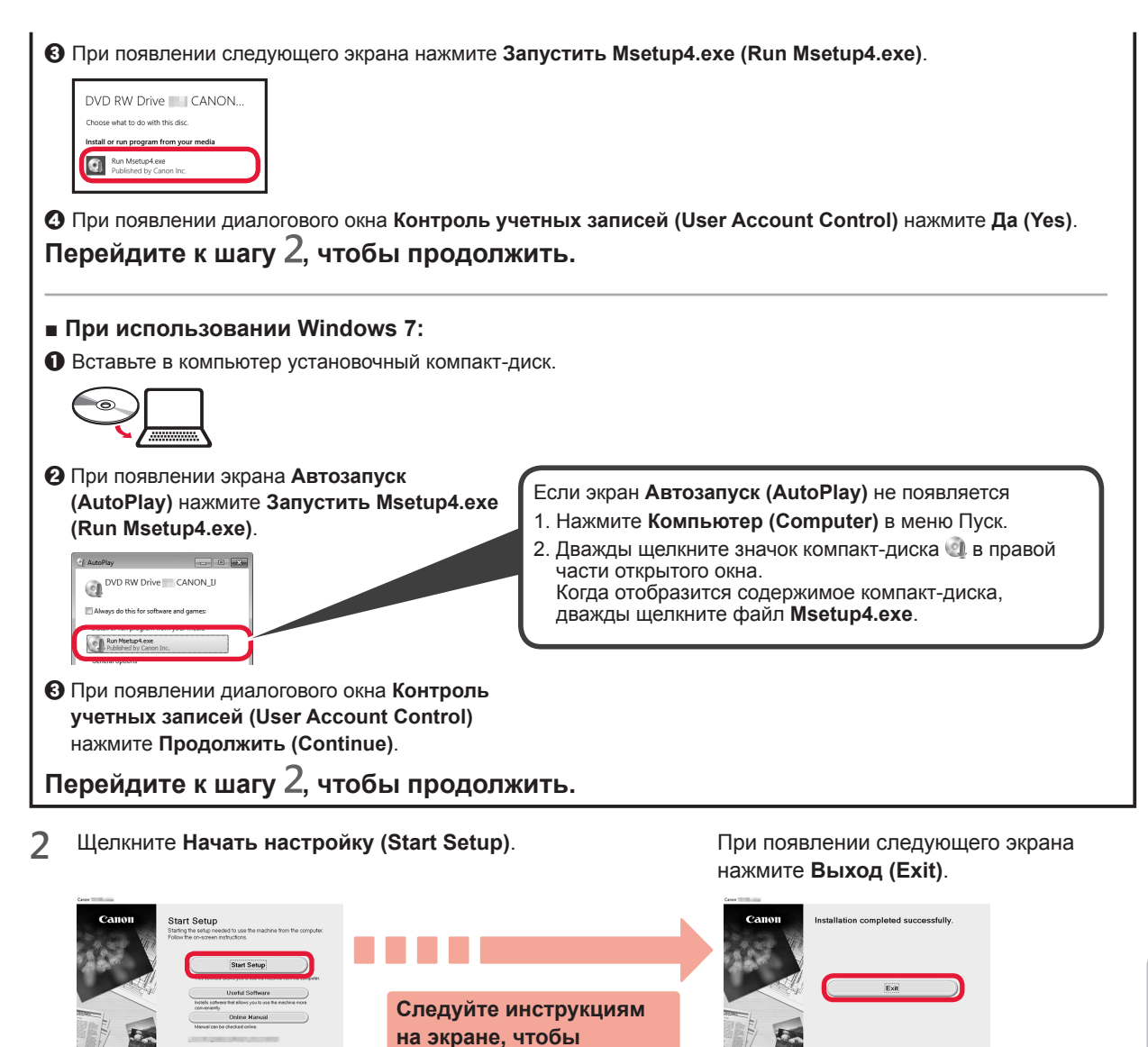

Если экран принтера отображает *I*, настройка завершена. Теперь вы можете **выполнять печать с компьютера.**

**продолжить настройку.**

#### **Загрузка бумаги**

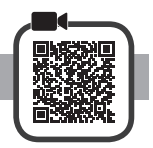

**1** Откройте упор для бумаги.

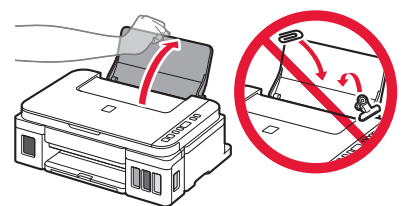

**2** Сдвиньте правую направляющую бумаги до конца.

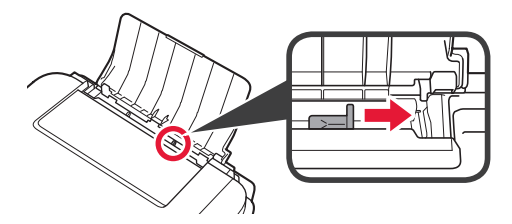

**3 0** Загрузите бумагу лицевой стороной вверх. b Передвиньте правую направляющую бумаги до совмещения со стопкой бумаги.

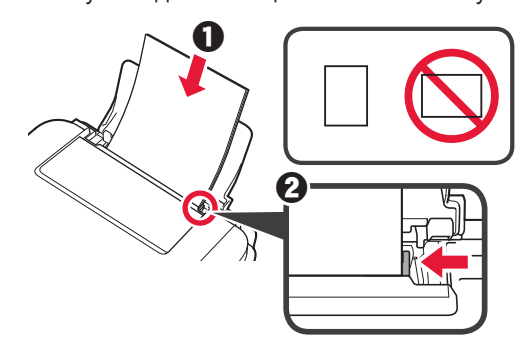

**4 • Выдвиньте лоток приема бумаги.**  $\odot$  Откройте дополнительный лоток приема бумаги.

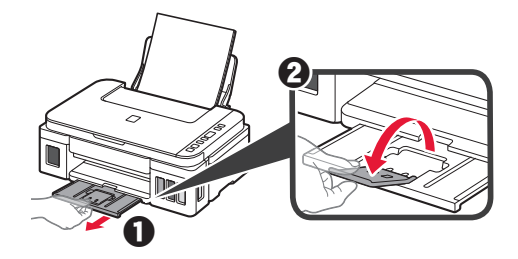

#### **Перемещение принтера**

При перемещении принтера позаботьтесь о следующем. Для получения подробных сведений см. **Онлайн-руководство**.

#### **Во избежание утечки чернил убедитесь в том, что обе соединительные кнопки нажаты до упора.**

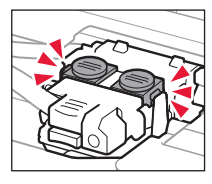

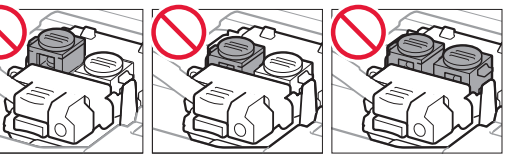

#### **В случае утечки чернил поместите принтер в пластиковый пакет.**

- Упакуйте принтер в твердую коробку, поместив его нижнюю часть на дно коробки и используя достаточное количество защитного материала для безопасной транспортировки.
- Не наклоняйте принтер. Чернила могут вытечь.
- Обращайтесь осторожно, чтобы коробка лежала ровно и НЕ переворачивалась обратной стороной или на бок, поскольку в этом случае возможно повреждение принтера или утечка чернил.
- Когда экспедитор будет принимать заказ на транспортировку принтера, прикрепите этикетку «ВЕРХНЯЯ СТОРОНА» для обеспечения транспортировки принтера нижней частью вниз. Кроме того, прикрепите этикетку «ХРУПКОЕ» или «ОБРАЩАТЬСЯ С ОСТОРОЖНОСТЬЮ!».

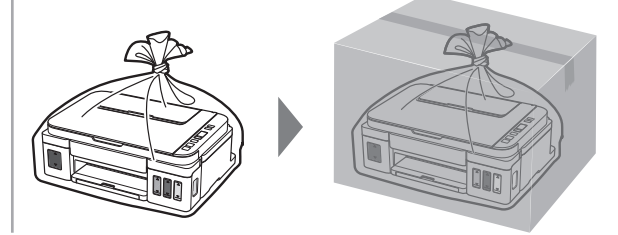

#### **1. Перевірка комплектації**

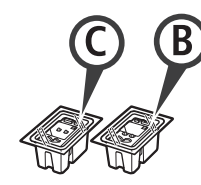

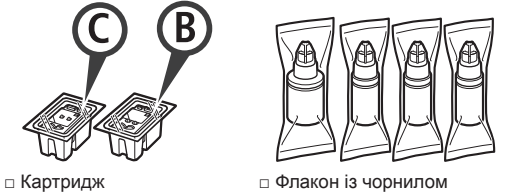

- □ Шнур живлення
- □ Компакт-диск із програмою встановлення для ПК з ОС Windows
- □ Інформація щодо безпеки й важливі відомості
- □ Посібник для початку роботи (цей посібник)

#### **2. Зняття пакувальних матеріалів**

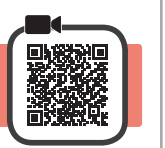

- **1** Зніміть пакувальні матеріали (наприклад, жовтогарячу стрічку) із зовнішньої частини принтера.
- **2 В** Відкрийте модуль сканування / кришку.<br>**2** Зніміть жовтогарячу стрічку та захисний Зніміть жовтогарячу стрічку та захисний матеріал і викиньте їх.

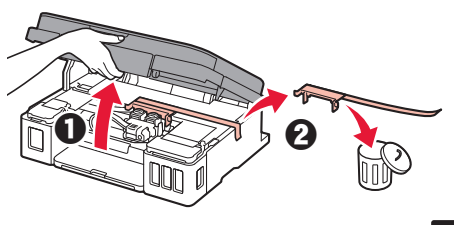

**3. Установлення картриджа** 

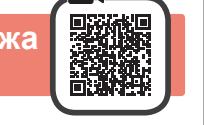

**1** Відкрийте кришку фіксації картриджів.

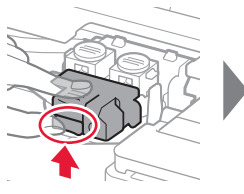

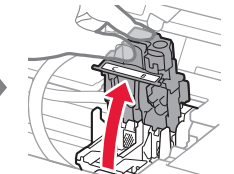

**2** Витягніть кожен картридж з упаковки та зніміть етикетки.

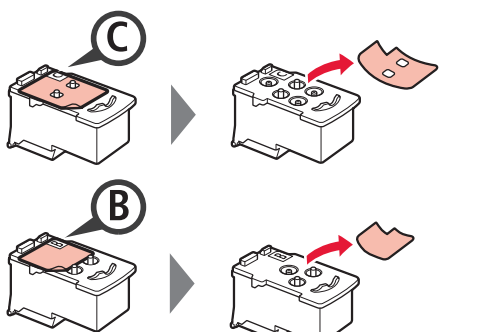

**3** Зніміть захисну стрічку.

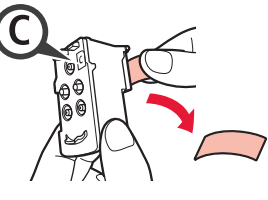

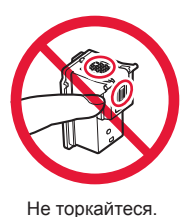

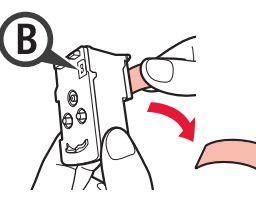

**4** Установіть картридж <sup>C</sup> (кольоровий) ліворуч, а картридж B (чорний) — праворуч.

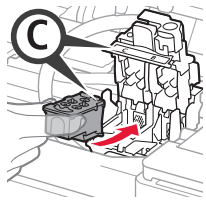

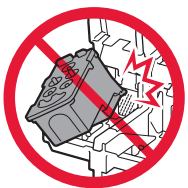

Не вдаряйте його об прилеглі частини.

**5** Закрийте кришку фіксації картриджів і притисніть її.

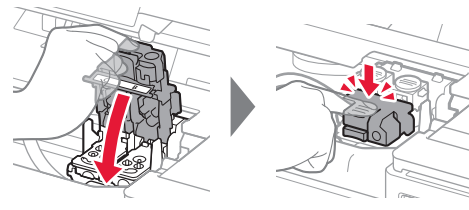

**6** Натисніть обидві кнопки з'єднання до кінця.

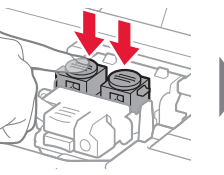

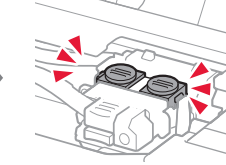

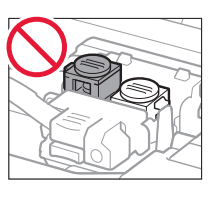

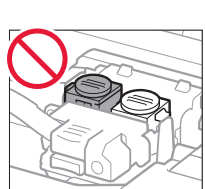

#### **4. Увімкнення принтера**

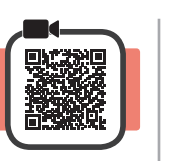

**1** ПІДНІМІТЬ модуль сканування / кришку, потім закрийте цей компонент.

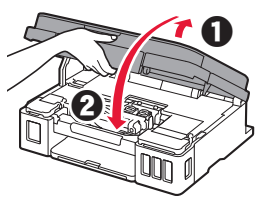

**2** Приєднайте шнур живлення.

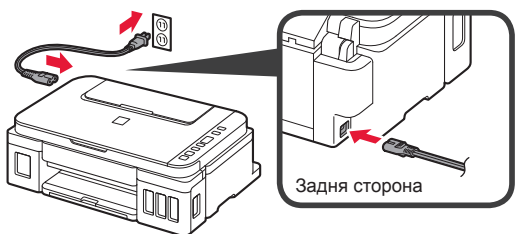

Не приєднуйте жодних кабелів на цьому етапі, окрім шнура живлення.

**3** Натисніть кнопку **УВІМК. (ON)**.

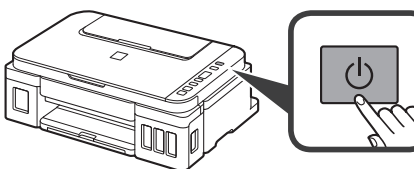

**4** Переконайтеся, що позначки **(1)** (індикатор Чорнило (Ink)) і відображаються на екрані.

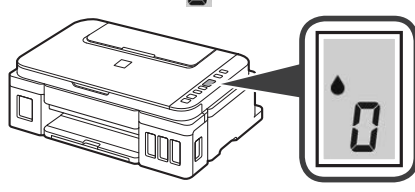

Якщо з'явиться інший екран, див. пункт «Якщо з'являється один із наведених екранів» на сторінці 3, щоб вирішити проблему.

#### **5. Наливання чорнила**

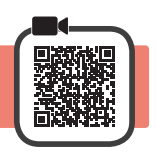

Під час використання цього продукту потрібно обережно поводитися з чорнилом. Воно може розлитися з чорнильниць. Якщо чорнило потрапить на одяг або речі, плями буде важко вивести.

**1** Відкрийте модуль сканування / кришку.

**2** Відкрийте кришку чорнильниці.

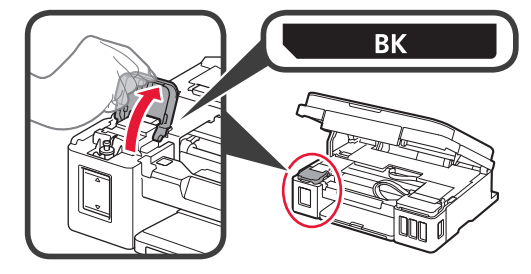

**3** Візьміться за ковпачок чорнильниці та зніміть його з чорнильниці.

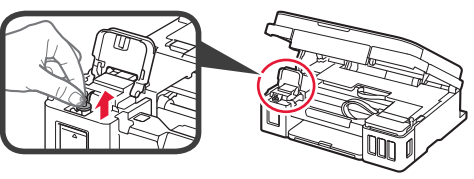

**4** Тримаючи флакон із чорнилом вертикально, зніміть ковпачок флакона.

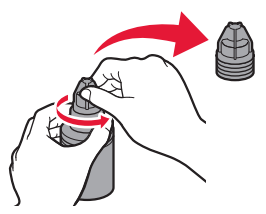

**5** Вставте наконечник флакона з чорнилом у вхідний отвір і переверніть флакон із чорнилом догори дном.

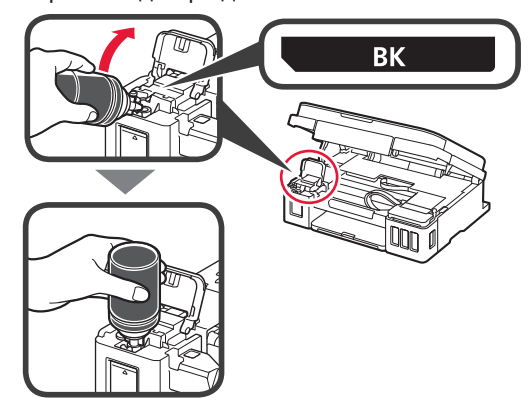

**6** Залийте чорнило в чорнильницю. Переконайтеся, що чорнило налито до верхньої обмежувальної лінії (A).

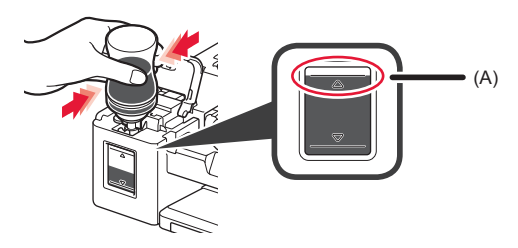

**7** Обережно встановіть на місце ковпачок чорнильниці.

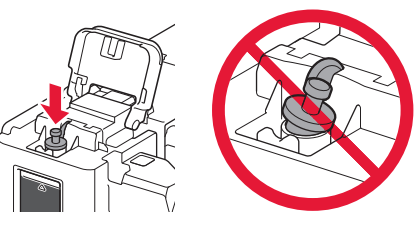

**8** Закрийте кришку чорнильниці.

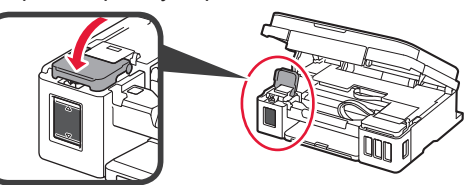

**9** Повторіть кроки 2–8, щоб налити всі чорнила у відповідні чорнильниці, розташовані праворуч відповідно до маркування.

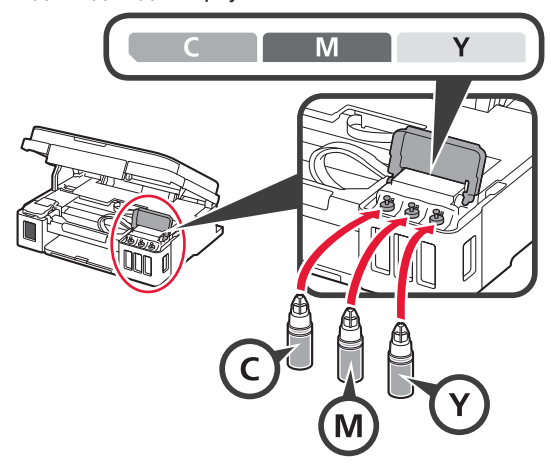

Переконайтеся, що чорнило налито до верхньої обмежувальної лінії (A).

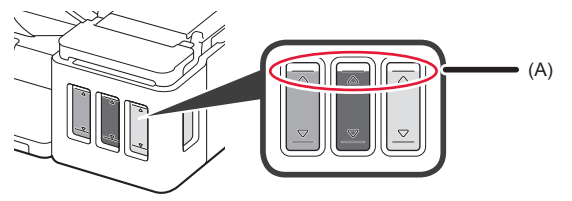

**10** ПІДНІМІТЬ модуль сканування / кришку, потім закрийте цей компонент.

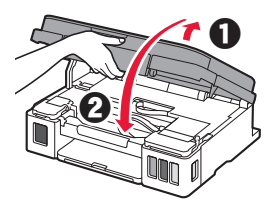

#### **6. Підготовка системи подачі чорнила**

**1** Натисніть кнопку **Чорний (Black)** і переконайтеся, що позначка (індикатор Чорнило (Ink)) зникла.

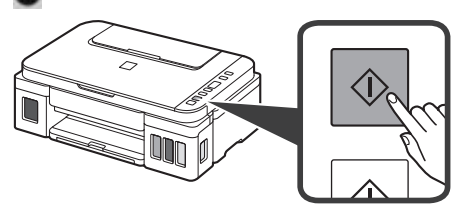

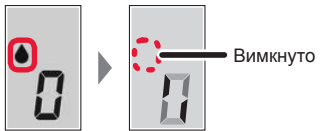

Підготовка чорнила зазвичай триває 5–6 хвилин. Перейдіть до наступної сторінки.

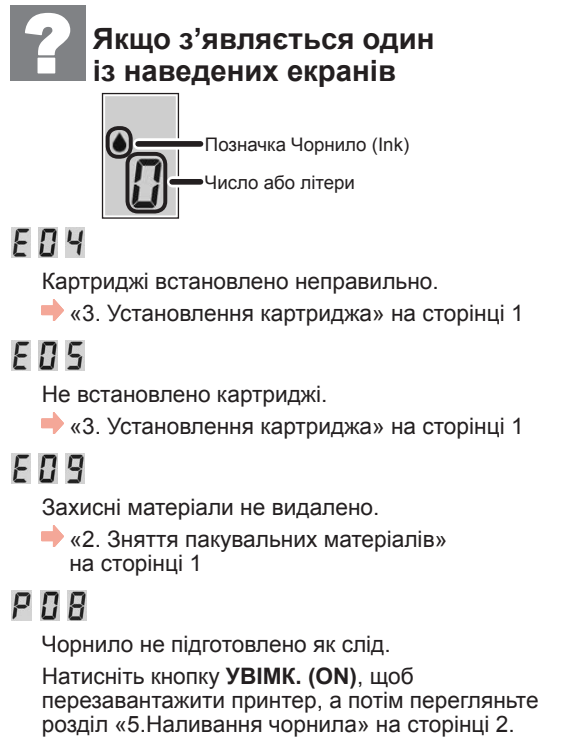

#### DΗ

Очікування підготовки чорнила.

• «6. Підготовка системи чорнил»

Якщо чорнило досі не залито в чорнильницю, перегляньте розділ «5. Наливання чорнила» на сторінці 2.

В іншому разі див. **Онлайновий посібник**.

### **7. Підключення до комп'ютера**

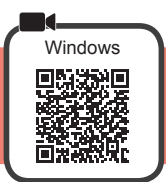

Для кожного комп'ютера потрібно настроїти з'єднання. Щоб це зробити, почніть з кроку 1.

Якщо ви користуєтеся принтером, коли він не підключений до комп'ютера, переконайтеся, що на екрані принтера відображається символ  $\dot{\bm{l}}$ Настроювання завершено.

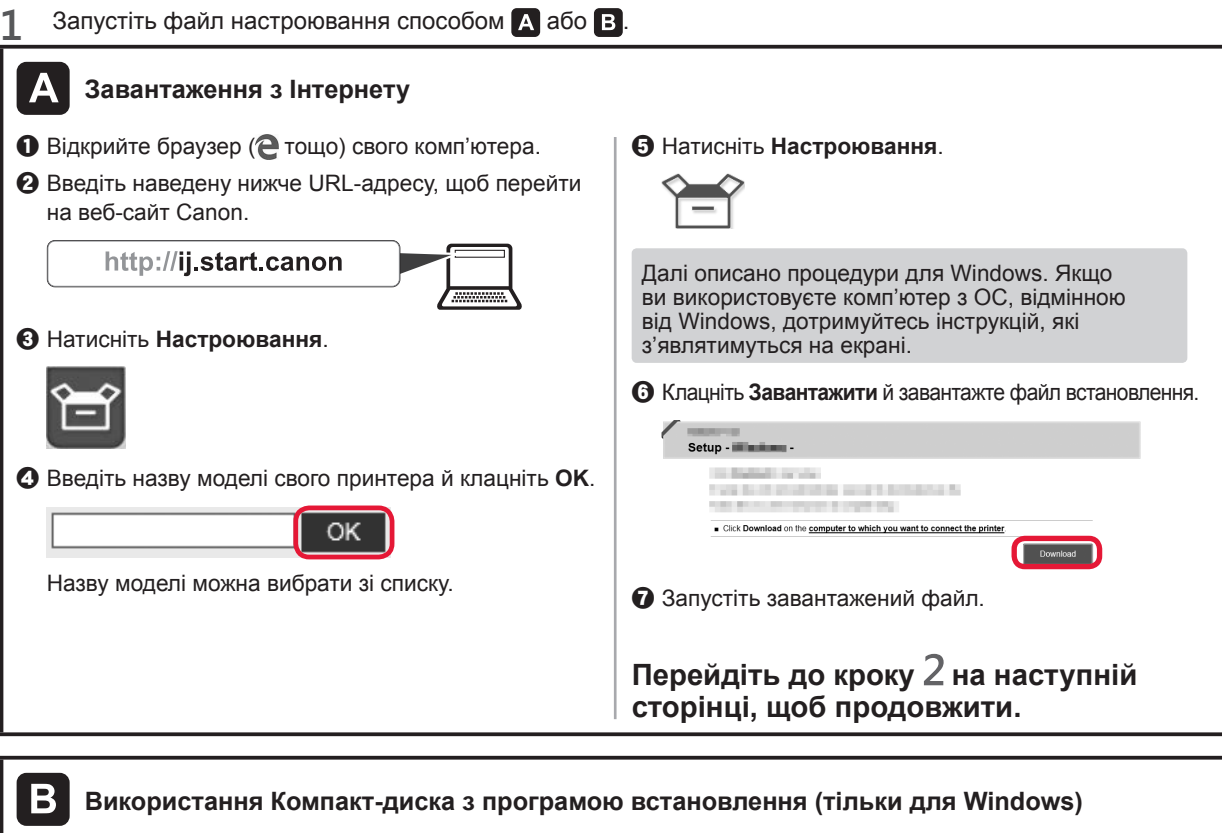

#### ■ **Для Windows 10 або Windows 8.1**

О Вставте компакт-диск із програмою встановлення в комп'ютер.

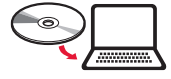

b Коли в правій частині екрана комп'ютера

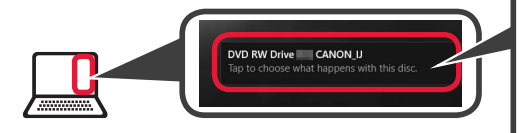

з'явиться це повідомлення, клацніть його. | Якщо це повідомлення не з'явилося (або зникло) 1. Клацніть **Провідник (File Explorer)** на панелі завдань.

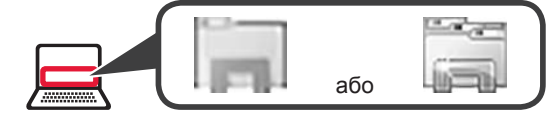

- 2. Клацніть пункт **Цей ПК (This PC)** ліворуч у вікні, що відкрилося.
- 3. Двічі клацніть  $\Box$  позначку компакт-диска праворуч у вікні. Коли відобразиться вміст компакт-диска, двічі клацніть файл **Msetup4.exe**.
- 4. Перейдіть до кроку  $\bullet$ .

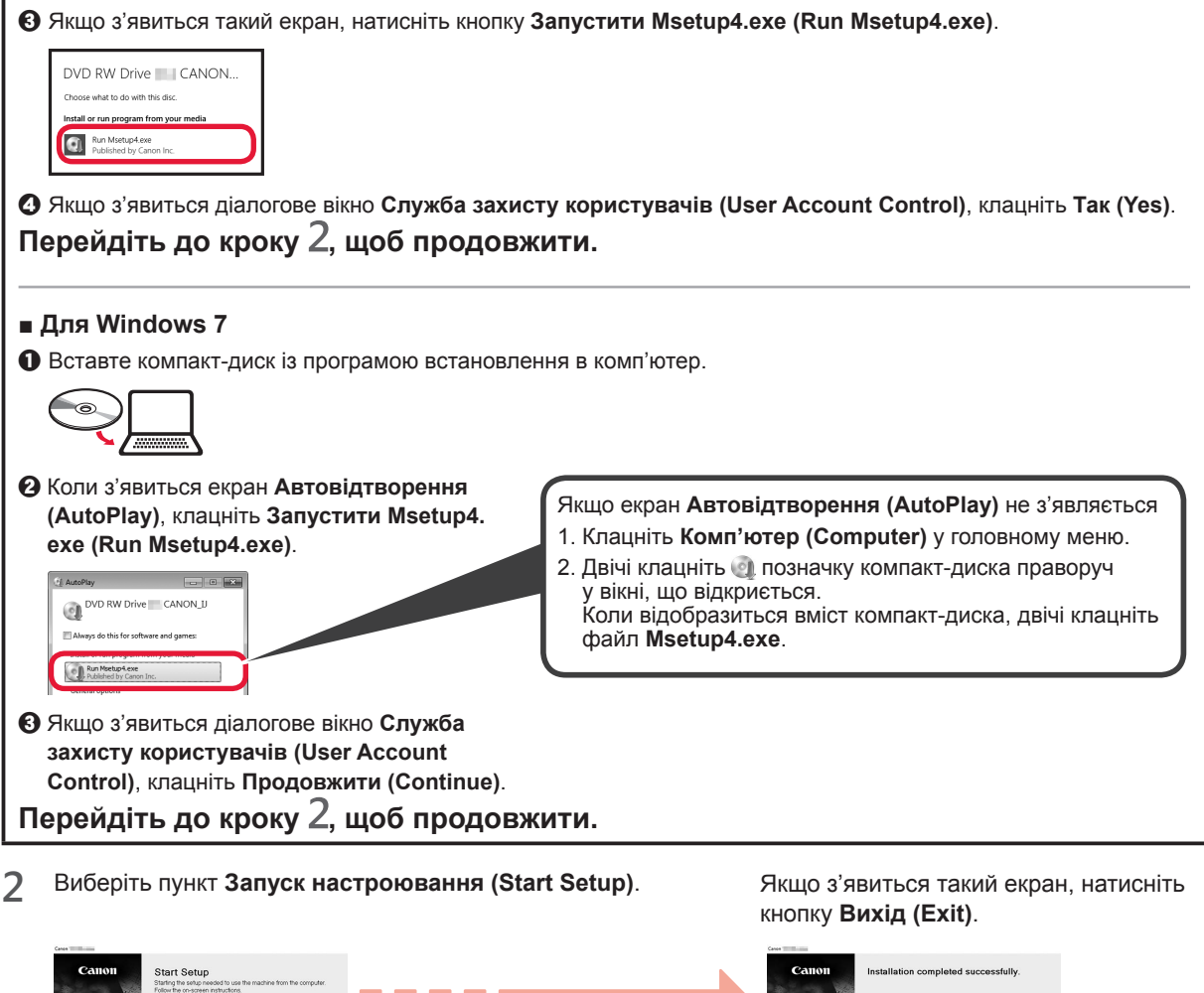

**Щоб продовжити настроювання, дотримуйтесь інструкцій, які з'являтимуться на екрані.**

Якщо на екрані принтера з'явилася позначка I, це означає, що настроювання **завершено. Тепер можна друкувати з комп'ютера.**

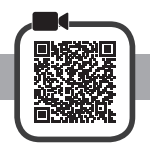

**1** Відкрийте підпору для паперу.

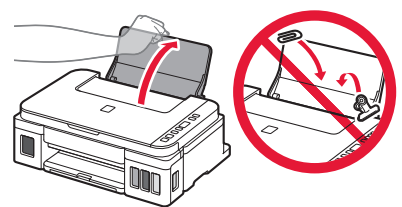

**2** Посуньте правий напрямник для паперу до кінця.

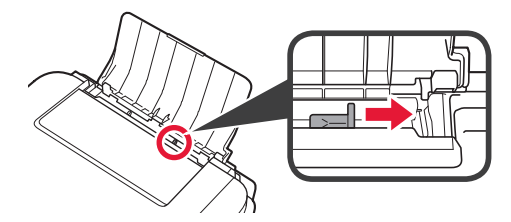

**3 • 3** Завантажте папір стороною для друку догори.  $\Theta$  Посуньте правий напрямник для паперу, щоб вирівняти його зі стороною стосу паперу.

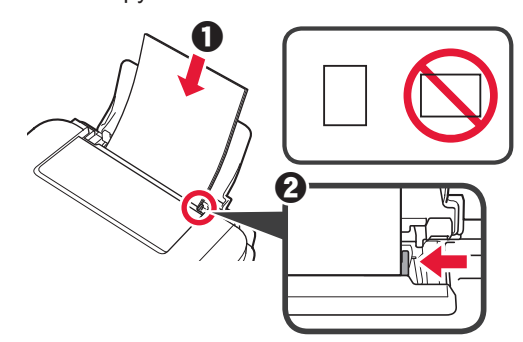

**4 • Витягніть лоток виведення паперу.**  $\Theta$  Відкрийте подовжувач вивідного лотка.

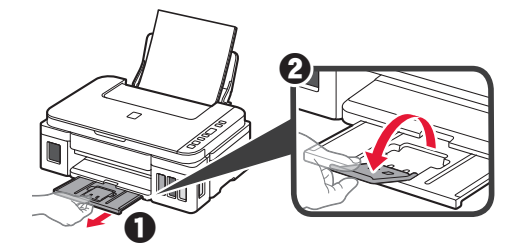

#### **Транспортування принтера**

Під час переміщення принтера переконайтеся, що ви дотримуєтеся наведених нижче інструкцій. Щоб отримати докладніші відомості, див. документ **Онлайновий посібник**.

#### **Щоб запобігти протіканню чорнила, переконайтеся, що обидві кнопки з'єднання натиснуто повністю.**

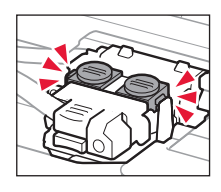

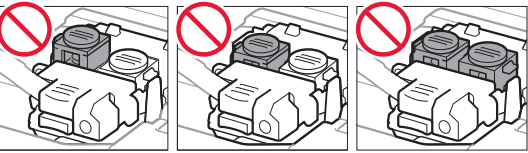

#### **Помістіть принтер у поліетиленовий пакет, оскільки чорнило може протікати.**

- Помістіть принтер у тверду коробку нижньою частиною принтера донизу коробки, використовуючи достатню кількість захисного матеріалу для гарантування безпечного транспортування.
- Не нахиляйте принтер. Чорнило може витекти.
- Поводьтеся з коробкою обережно та переконайтеся, що її стінки рівні, вона НЕ перевернута догори дном або набік, оскільки принтер може пошкодитись, а чорнило в ньому може витекти.
- Напишіть на коробці із принтером «ЦИМ БОКОМ ДОГОРИ», щоб під час транспортування експедитор завжди тримав принтер нижньою стороною донизу. Також напишіть «КРИХКЕ» або «ПОВОДИТИСЬ ОБЕРЕЖНО».

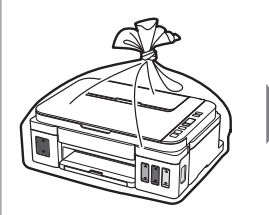

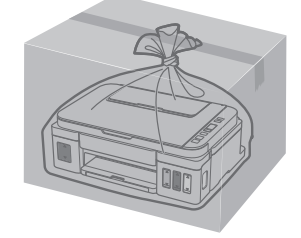

#### **تحميل الورق**

**العربية**

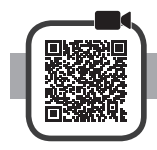

**1** افتح دعامة الورق.

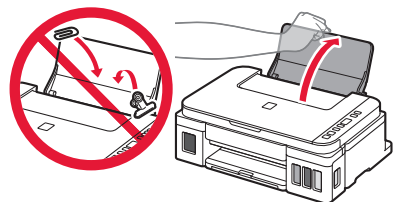

**2** قم بتحريك موجه الورق األيمن حتى النهاية.

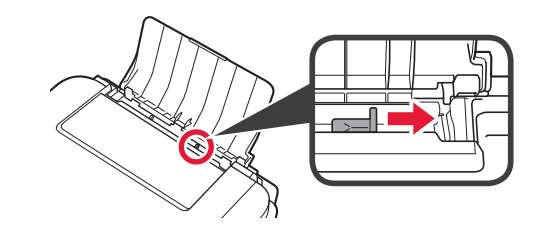

3  $\bullet$  قم بتحميل الورق مع توجيه جانب الطباعة لأعلى<sub>.</sub> b قم بتحريك موجه الورق األيمن لمحاذاته مع جانب رزمة الورق.

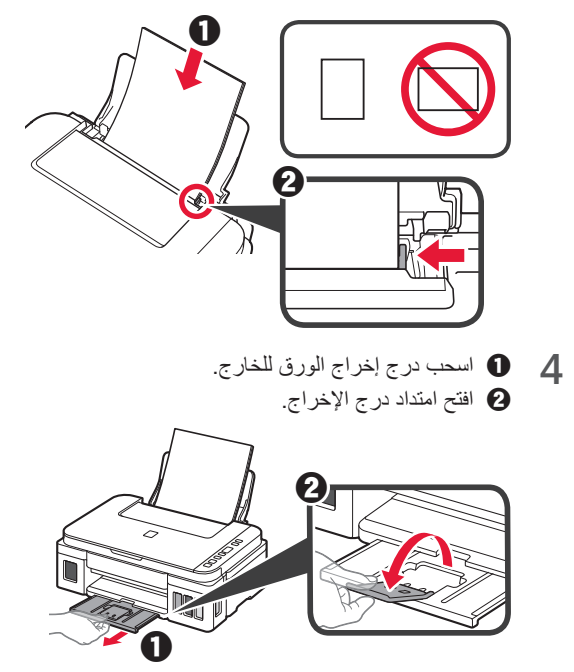

#### **نقل الطابعة الخاصة بك**

عند نقل الطابعة، تأكد مما يلي. راجع **الدليل على اإلنترنت** لمعرفة التفاصيل.

**تحقق من أن زري التوصيل تم ضغطهما لألسفل بالكامل لتجنب تسرب الحبر. قم بوضع الطابعة في حقيبة بالستيكية في حالة تسرب الحبر.**

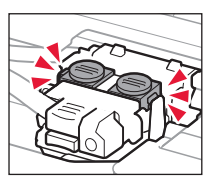

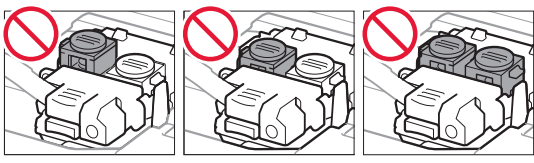

- •ً قم بوضع الطابعة في صندوق قوي بحيث يكون الجزء السفلي منها موجها لألسفل، واستخدم مواد واقية كافية لضمان نقلها بأمان.
	- •ال تقم بإمالة الطابعة. حيث قد يتسرب الحبر.
- يرجى نقله بعناية وضمان بقاء الصندوق مستويًا وعدم قلبه رأسًا على عقب أو على جانبه، حيث قد تتلف الطابعة ويتسرب الحبر الموجود في الطابعة.
- عندما يقوم وكيل الشحن بنقل الطابعة، ضع على الصندوق علامة "هذا الجانب<br>لأعلى" لإبقاء الجانب السفلي من الطابعة متجهة لأسفل ِ ضع أيضًا علامة "منتج قابل للكسر" أو "يرجى التعامل مع هذا المنتج بحرص".

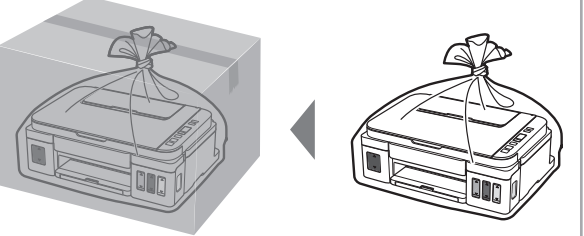

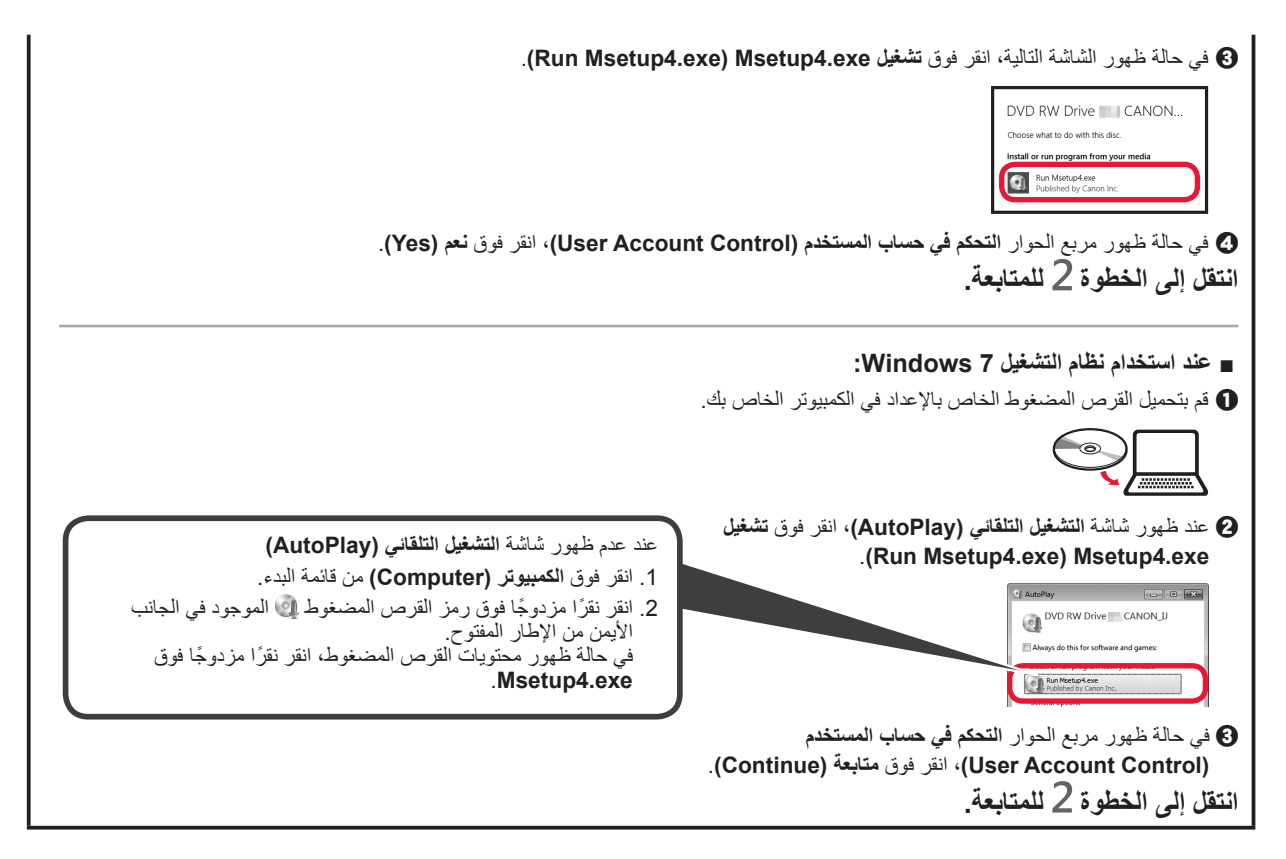

**2** انقر فوق **بدء اإلعداد )Setup Start)**. في حالة ظهور الشاشة التالية، انقر فوق **إنهاء )Exit)**.

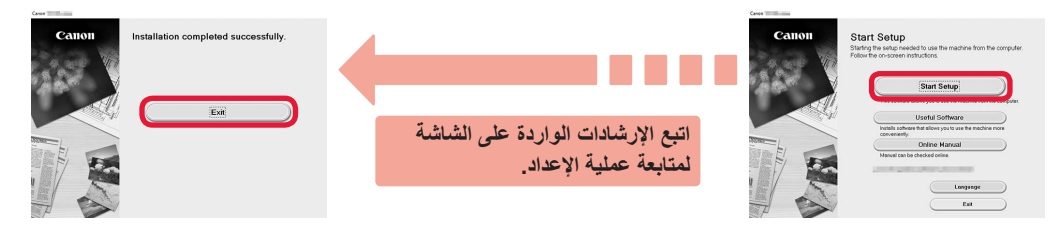

**يكون اإلعداد قد اكتمل عندما يظهر ٍ على شاشة الطابعة. ويمكنك حينئذ الطباعة من جهاز الكمبيوتر.**

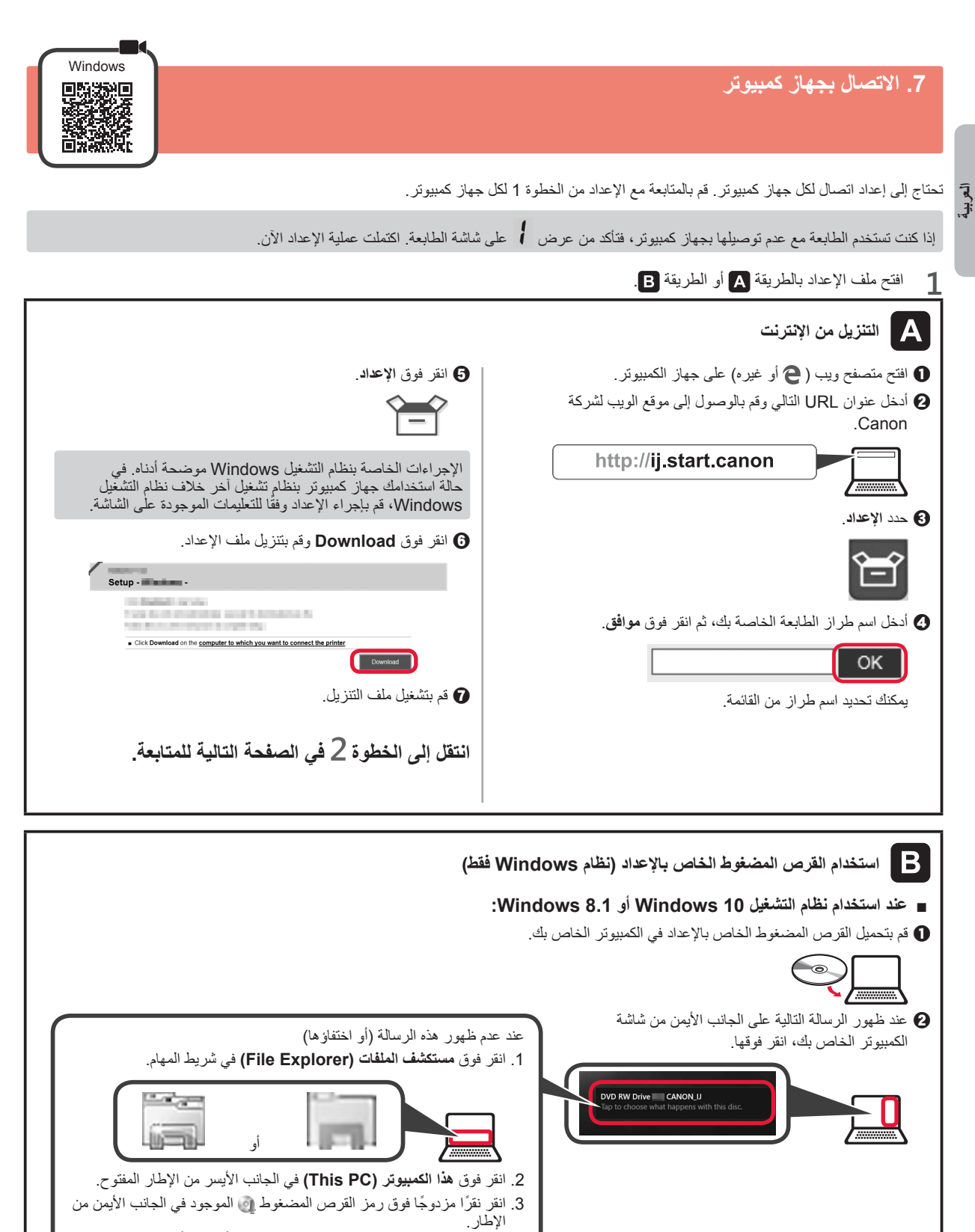

**7** أعد تركيب غطاء الخزان بإحكام.

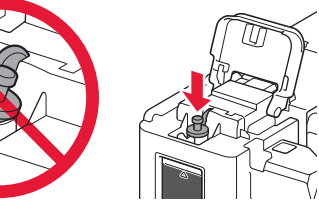

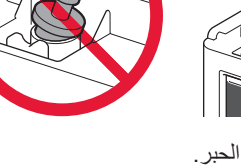

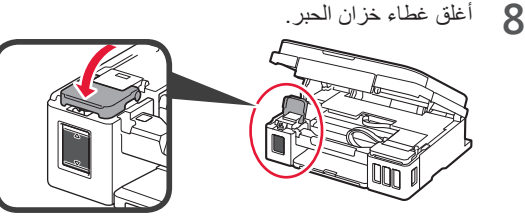

**9** كرر الخطوات من 2 إلى 8 لصب الحبر كله داخل خزانات الحبر ذات الصلة الموجودة على اليمين وفقًا للملصق.

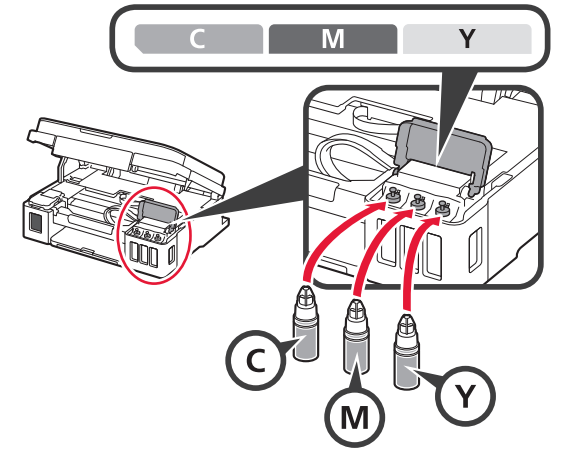

تأكد من أن الحبر قد تم ملؤه حتى خط الحد العلوي )A).

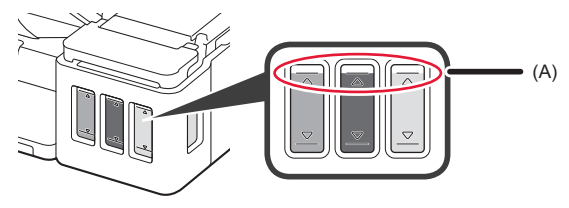

**10**ارفع وحدة المسح الضوئي / الغطاء ألعلى، ثم قم بإغالقه.

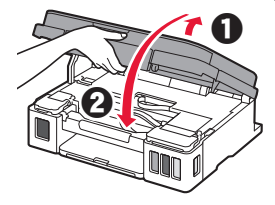

#### **.6 تحضير نظام الحبر**

**1** اضغط على الزر **أسود (Black (**وتأكد من أن (رمز حبر (Ink)) قد اختفى.

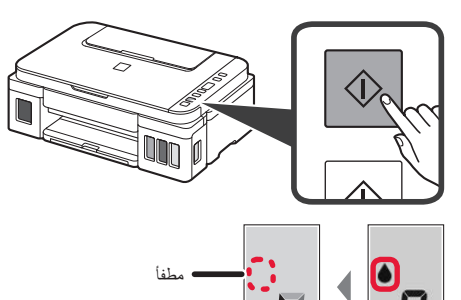

يستغرق تحضير الحبر من 5 ً إلى 6 دقائق تقريبا. انتقل إلى الصفحة التالية.

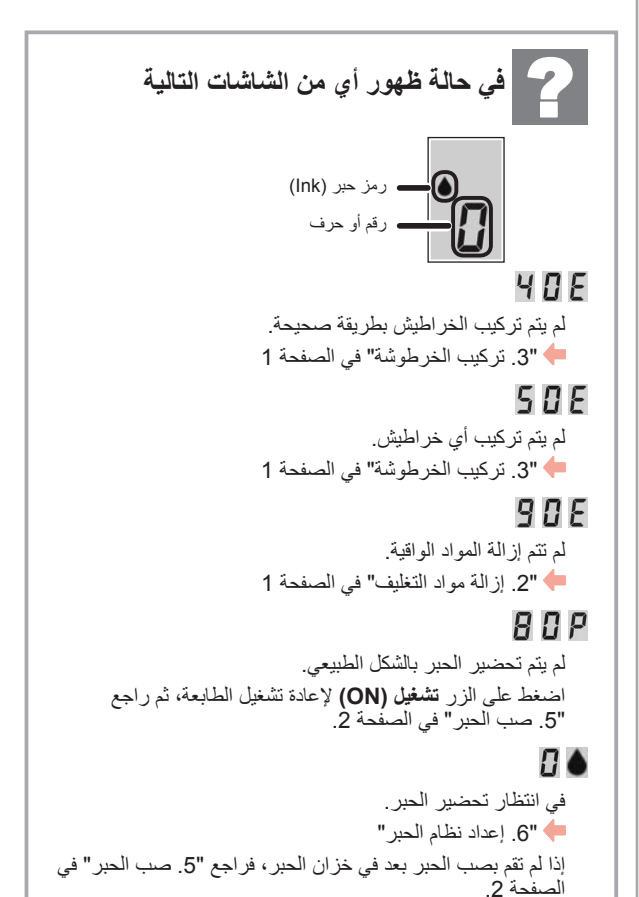

بالنسبة لجميع الحاالت األخرى، ارجع إلى **الدليل على اإلنترنت**.

#### **.4 تشغيل الطابعة**

**العربية**

- - **1** ارفع وحدة المسح الضوئي / الغطاء ألعلى، ثم قم بإغالقه.

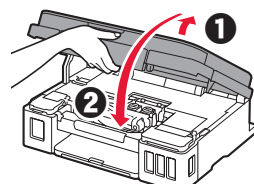

**2** قم بتوصيل سلك الطاقة.

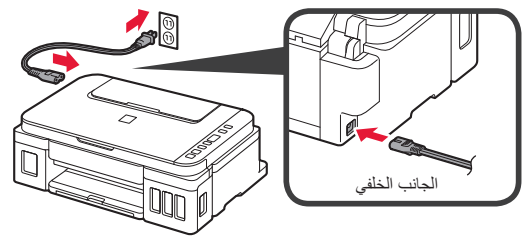

- ال تقم بتوصيل أي كبل بعد، باستثناء سلك الطاقة.
	- **3** اضغط على الزر **تشغيل )ON)**.

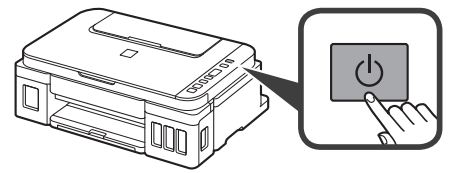

**4** تأكد من أن )رمز حبر )Ink ))و معروضان على الشاشة.

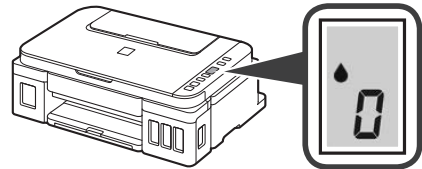

إذا ظهرت شاشة مختلفة، فراجع "في حالة ظهور أي من الشاشات التالية" في الصفحة 3 إلصالح الخطأ.

**.5 صب الحبر**

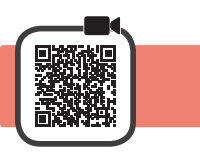

يتطلب هذا المنتج التعامل مع الحبر بحرص. فقد يتناثر الحبر عندما تكون خزانات الحبر ممتلئة بالحبر. وإذا تلطخت مالبسك أو متعلقاتك بالحبر، فقد تتعذر إزالته.

**1** افتح وحدة المسح الضوئي / الغطاء.

**2** افتح غطاء خزان الحبر. **BK 3** أمسك غطاء الخزان الخاص بخزان الحبر وقم بإزالته. w **4** أمسك زجاجة الحبر في اتجاه عمودي وقم بإزالة غطاء الزجاجة.  $\bigoplus$ **5** أدخل فوهة زجاجة الحبر في المدخل ثم قم بإيقاف زجاجة الحبر ً رأسا على عقب.

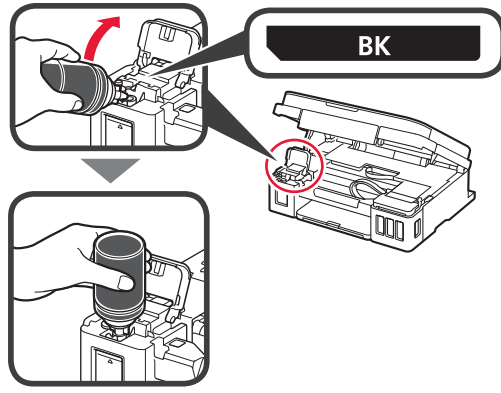

تأكد من أن الحبر قد تم ملؤه حتى خط الحد العلوي )A). **<sup>6</sup>** قم بصب الحبر كله في خزان الحبر.

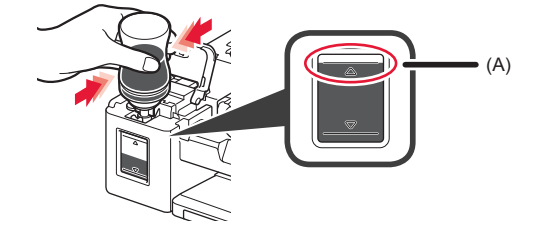

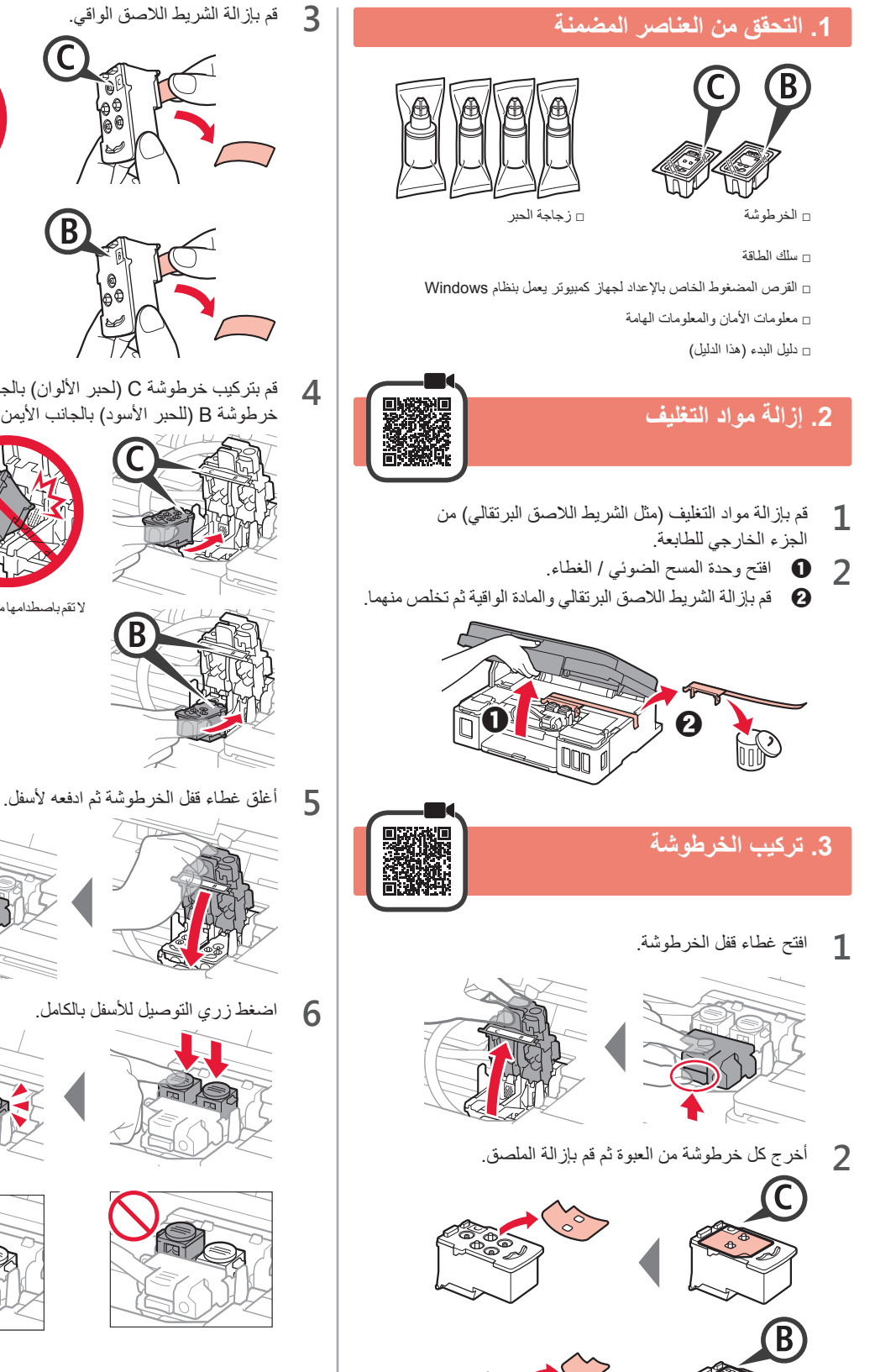

خرطوشة C (لحبر الألوان) بالجانب الأيسر وتركيب ( بالجانب الأيسر وتركيب **4** مليسر وتركيب K<br>خرطوشة B (للحبر الأسود) بالجانب الأيمن

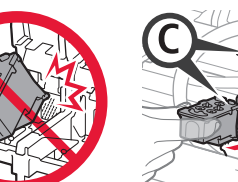

لا تقم باصطدامها مع الأجزاء المحيطة بها.

ال تلمسه.

- 
- 

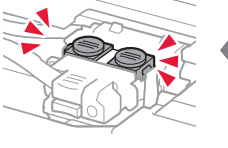

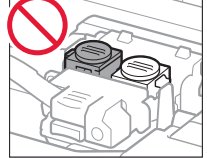

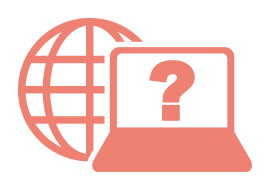

الوصول إلى الدليل على اإلنترنت Доступ к документу Онлайн-руководство Acesse o Manual On-line Access Online Manual

Доступ до документа Онлайновий посібник Accès au Manuel en ligne Acceso al Manual en línea

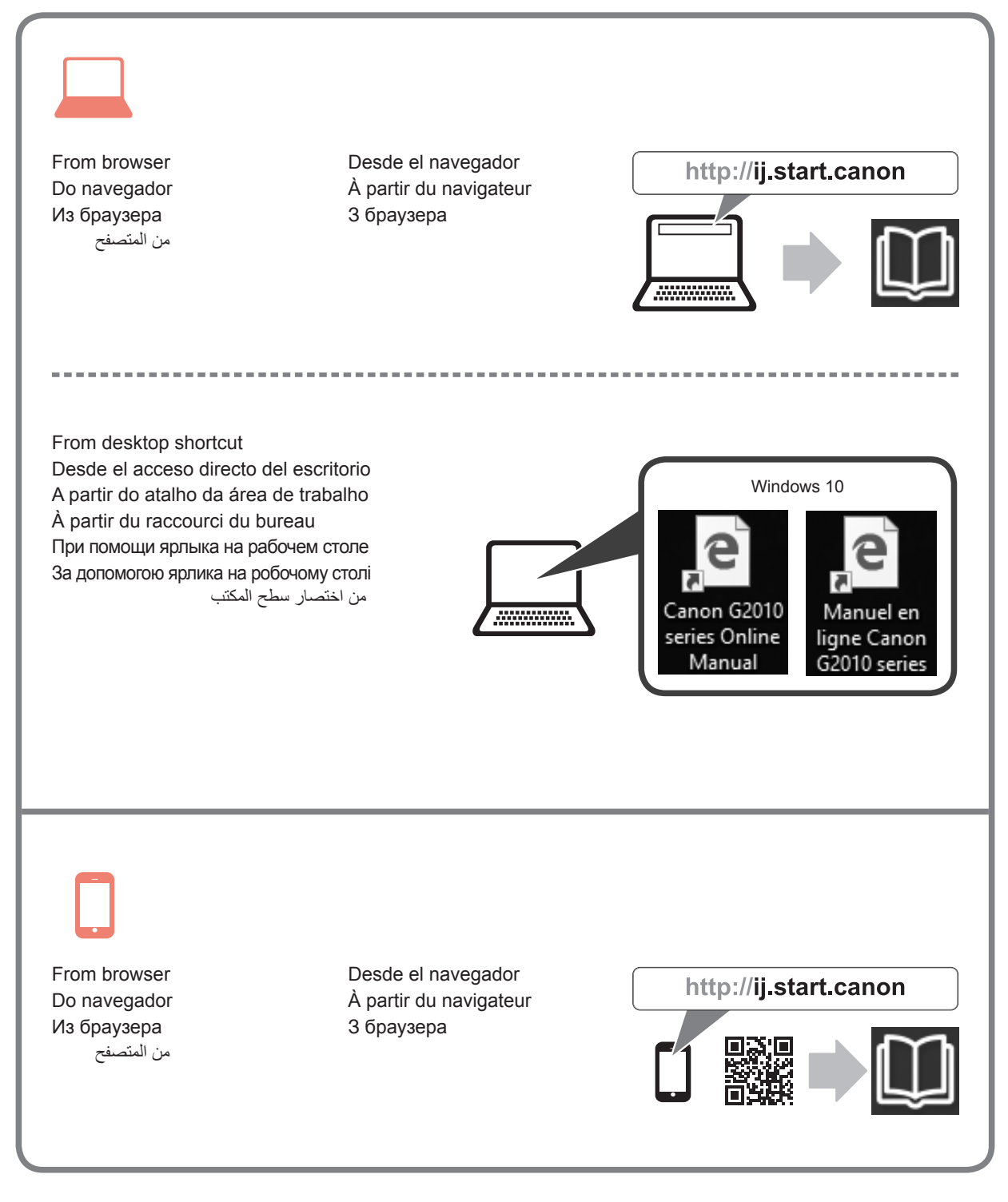